# 中央研修所研修サイト 利用マニュアル

# (一般倫理研修)

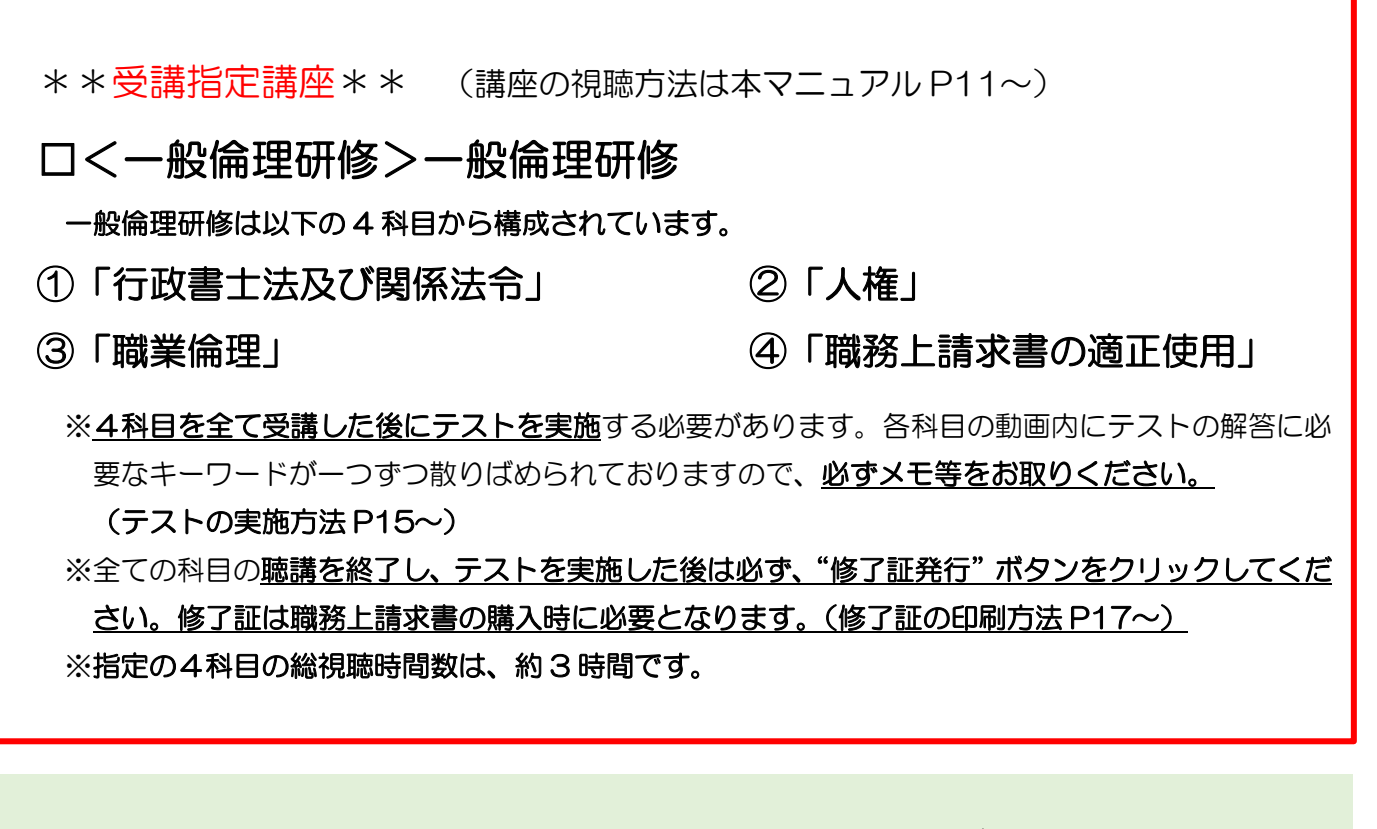

≪ 中央研修所研修サイト(VOD)での受講が困難な場合は、

ご所属の単位会にご相談ください。≫

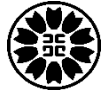

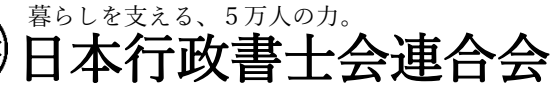

Japan Federation of Certified Administrative Procedures Legal Specialists Associations

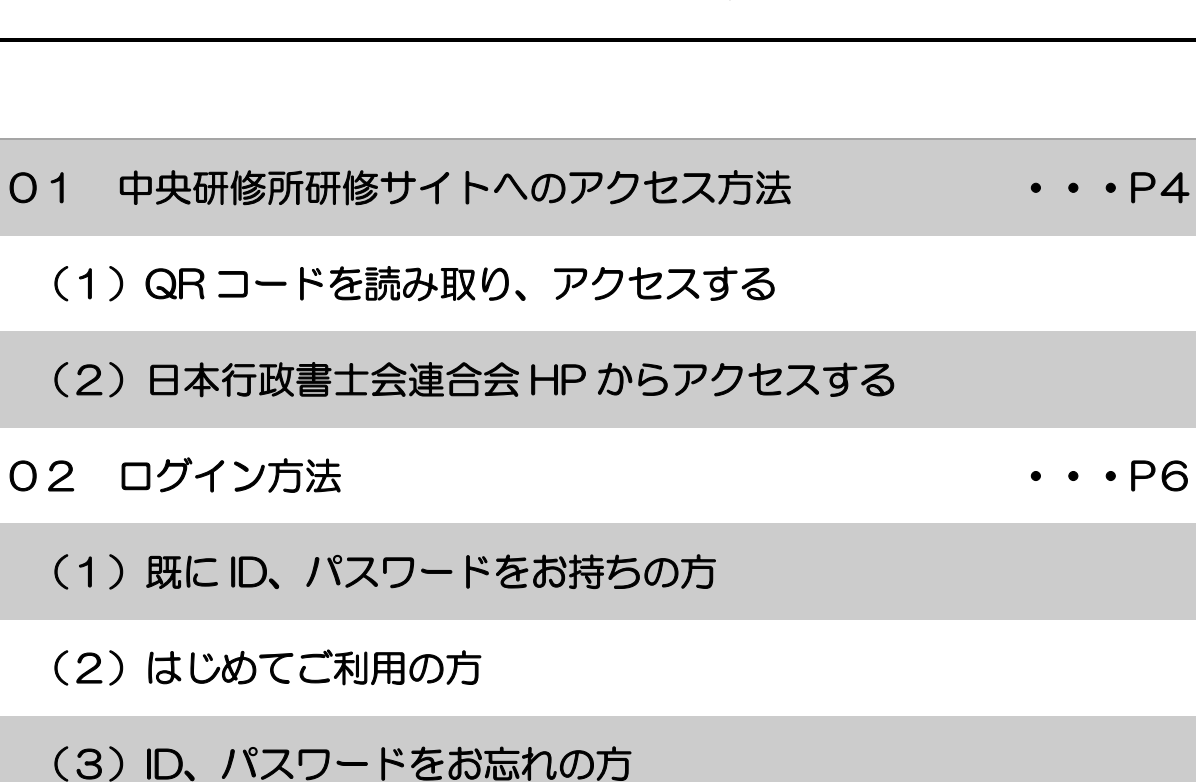

目 次

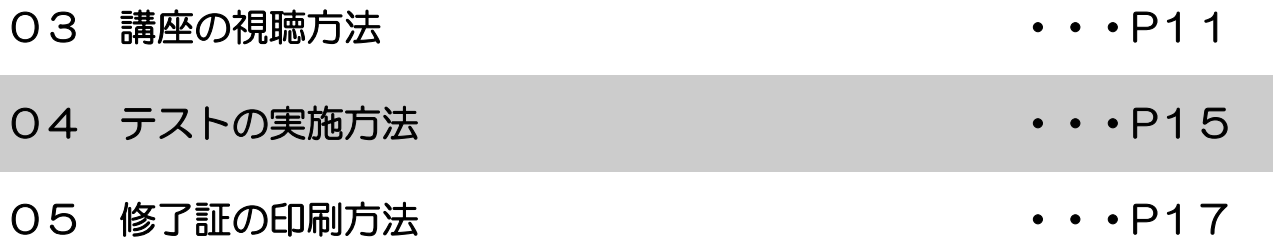

(1)修了証の印刷

 $(1)$ 

 $(1)$ 

 $(2)$ 

(2) 修了証の必要事項について

(3) 修了証の印刷方法 (Microsoft Edge を利用している場合)

(4) 修了証の印刷方法 (Google Chrome を利用している場合)

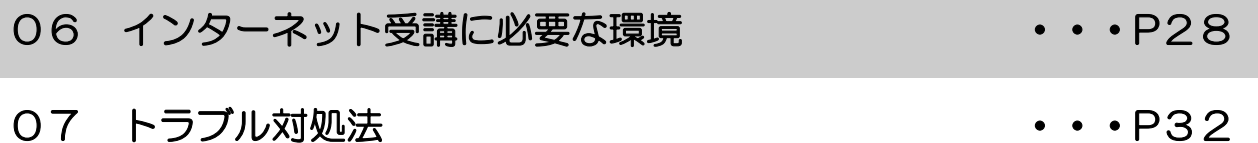

# よくある質問と対処方法

Q1:中央研修所研修サイトへのアクセス方法が分からない

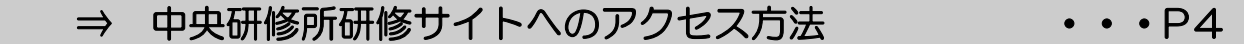

Q2:ログインする方法が 分からない or できない

⇒ ログイン方法 ・・・P6

Q3:ログインした後、動画を視聴するまでの手順が分からない

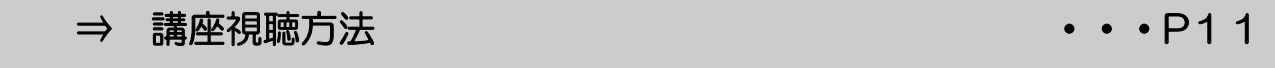

Q4:修了証の発行方法が分からない

⇒ 修了証発行手順 ・・・P17

Q5:修了証の背景(デザイン)が印刷されない、文字が重なってしまう

⇒ 修了証の必要事項について ・・・P18

Q6:自分のパソコンやスマートフォンで視聴できるか確認したい

⇒ インターネット受講に必要な環境 ・・・P28

Q7:動画は一度しか視聴できないのか

⇒ 受講期間内であれば、何度で視聴いただけます → • • P14

#### はじめに

本マニュアルでは一般倫理研修を受講される際に利用する「中央研修所研修サイト」 の概要と操作方法について説明しています。

よくある質問やトラブルについても解決方法を記載しておりますので、必ず事前に最 後までお読みいただきますようお願いいたします。また、本マニュアル P28の「e ラー ニング受講に必要な環境」で、ご自分のパソコン/インターネット環境をご確認くださ い。

※パソコンの設定や操作に関するユーザーサポートは行っておりません。予めご了承く ださい。

## 中央研修所研修サイトへのアクセス方法 1

下記のいずれかの方法で中央研修所研修サイトへアクセスできます。

- (1)QR コードを読み取り、アクセスする(スマートフォン・タブレット等)
- (2)日本行政書士会連合会 HP からアクセスする

## (1)QR コードを読み取り、アクセスする

スマートフォン・タブレット等でアクセスする場合は、カメラ機能やアプリを使用して QR コードを読み取ることでアクセスすることができます。

- 手順①:カメラ or アプリを起動する
- 手順②:右の QR コードを読み取る
- 手順③:読み取り完了後、表示される URL にアクセスをする
- 手順④:中央研修所研修サイトが表示される

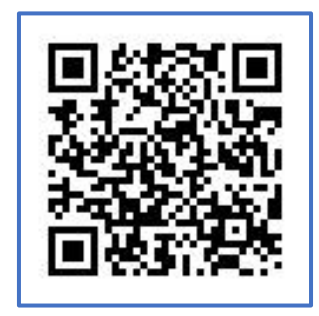

# (2)日本行政書士会連合会 HP からアクセスする

手順①:ブラウザ (Microsoft Edge、Google Chrome 等) を起動し、 下記の URL を入力し、Enter キーを押す。

# 【 日本行政書士会連合会 HP 】

# <https://www.gyosei.or.jp/>

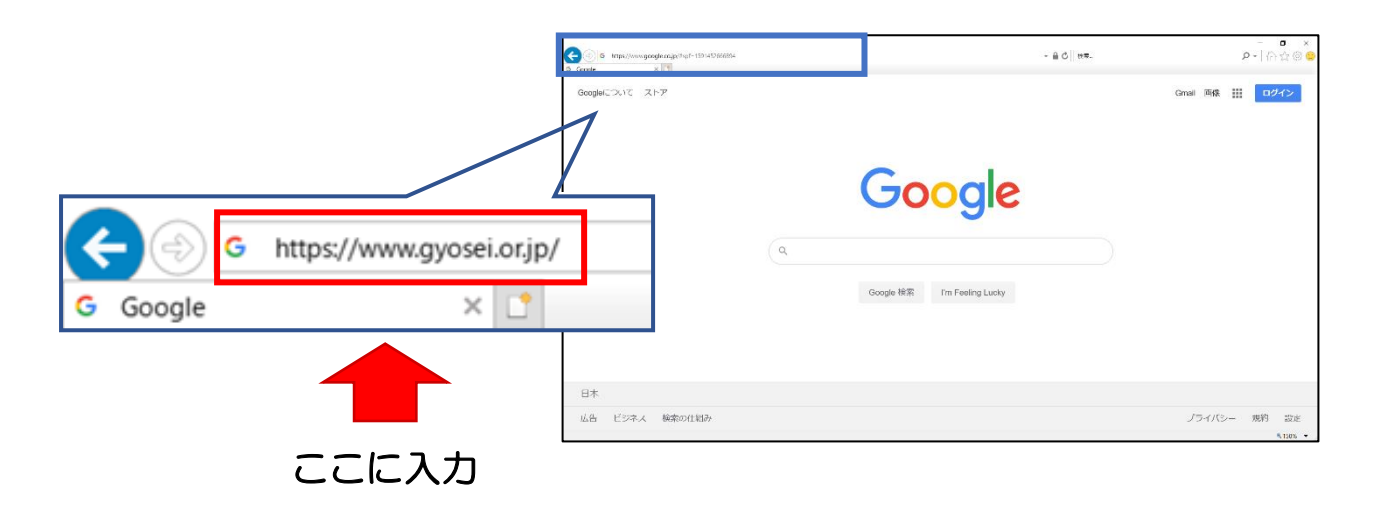

手順②:日本行政書士会連合会の HP が表示されたら、右下の 「中央研修所研修サイトーVOD 講座はこちらー」をクリックする。

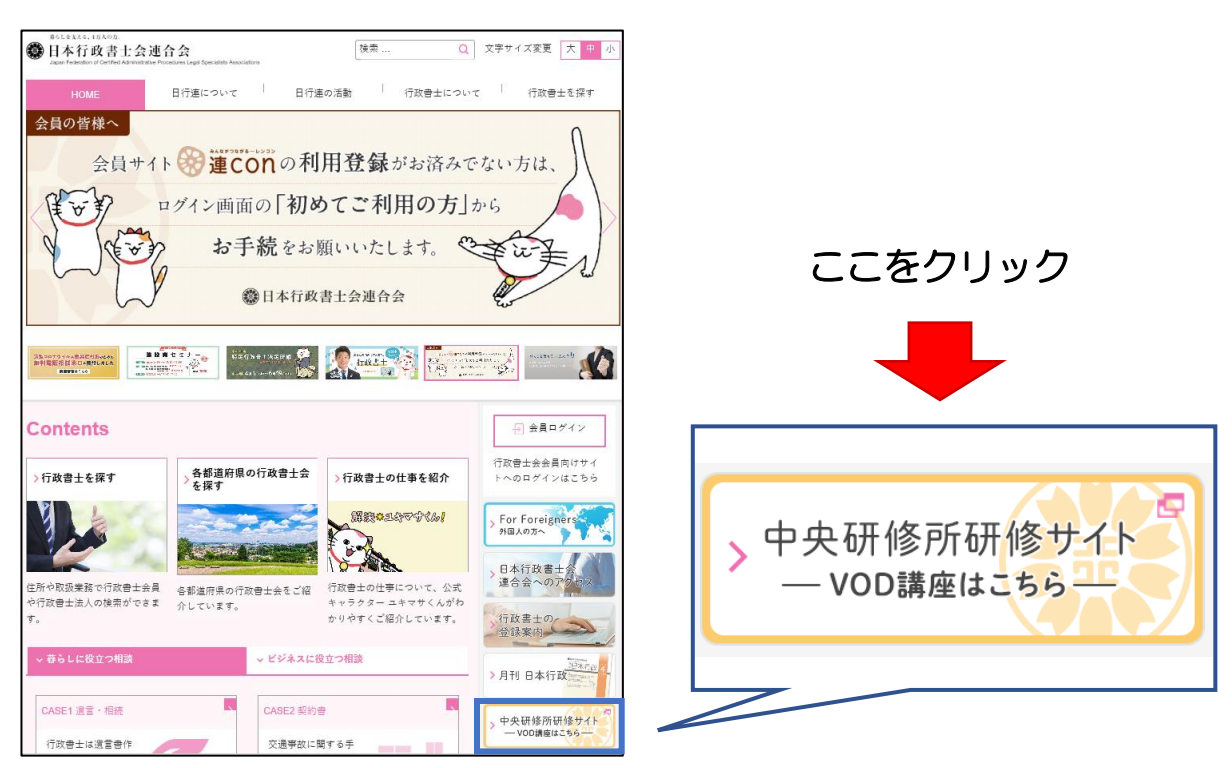

#### 手順③:中央研修所研修サイトが表示される

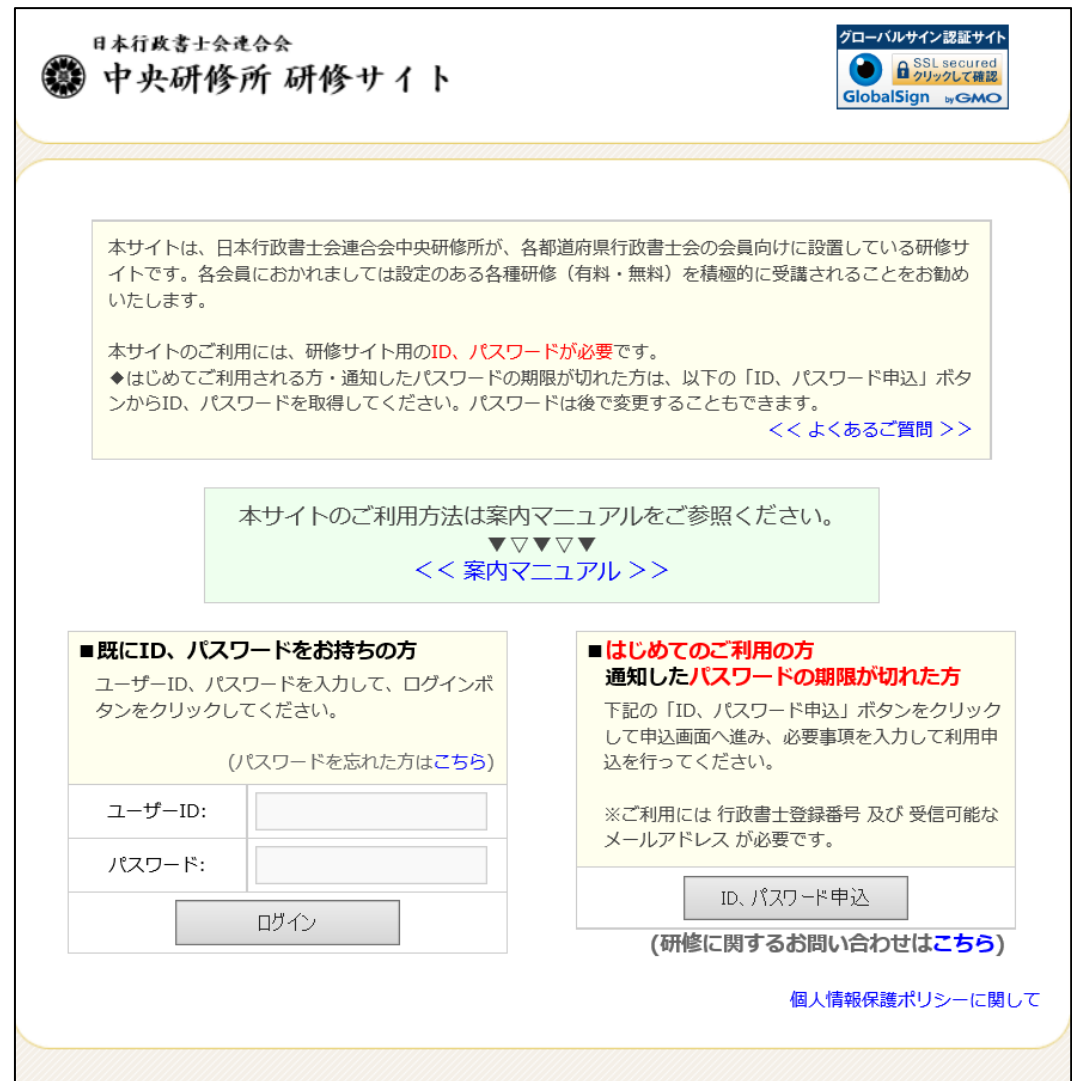

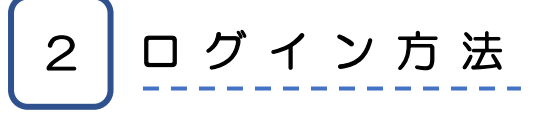

サイトの利用状況に応じてログイン方法をご案内いたします。

- (1) 既に ID、パスワードをお持ちの方 ⇒ P7上段
- (2)はじめてご利用の方 ⇒ P7下段
- (3)ID、パスワードをお忘れの方 ⇒ P9

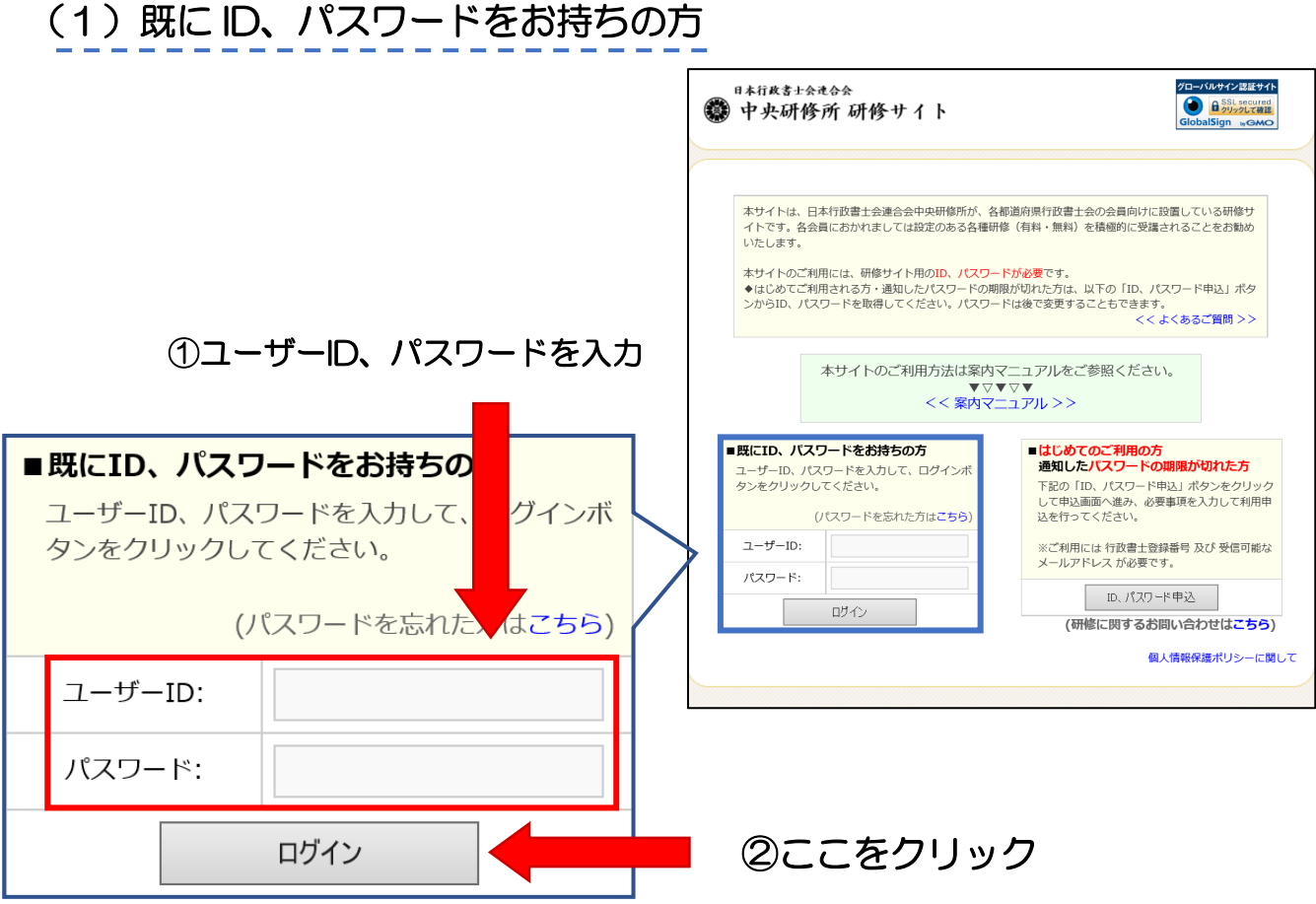

- ※注意①:「ユーザーID」は行政書士証票に記載されている8桁の登録番号になります ※注意②:半角英数でご入力ください
- ※注意③:何度入力してもログインすることができない場合、ユーザーID、パスワード が間違っている可能性があります。「(3)ID、パスワードをお忘れの方(P9)」 をお試しください。

# (2)はじめてご利用の方

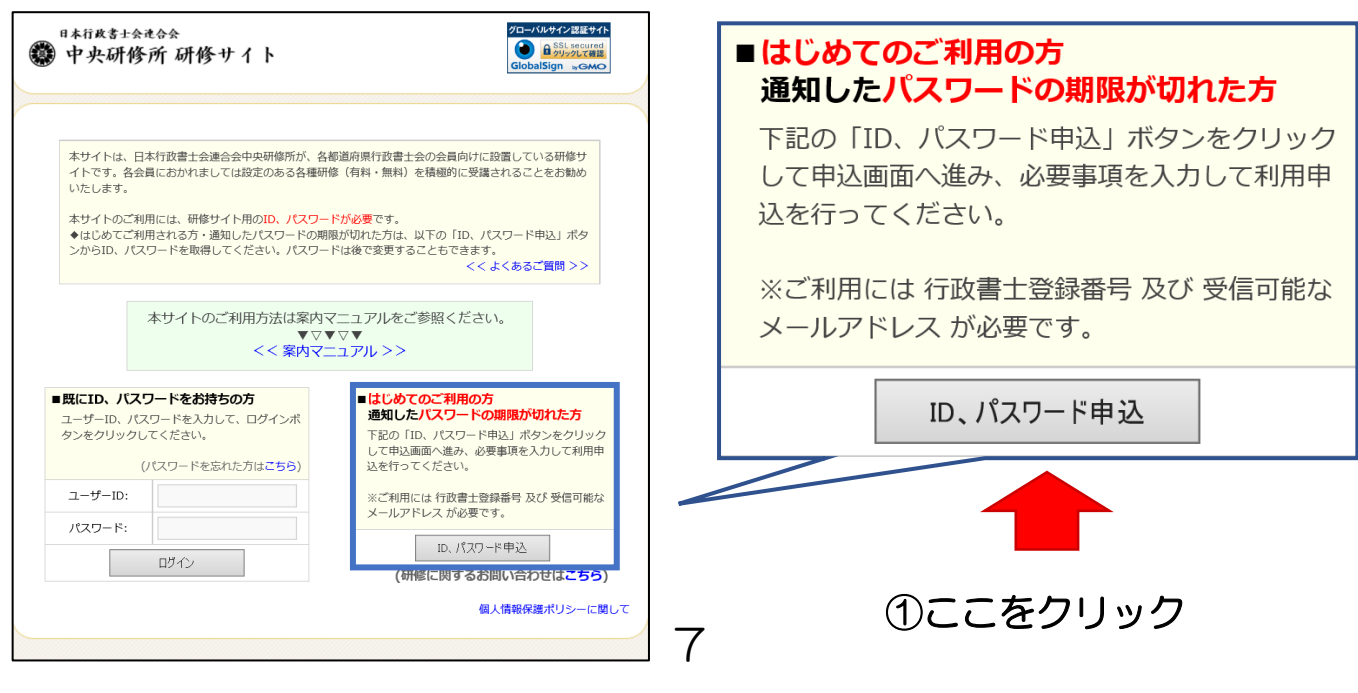

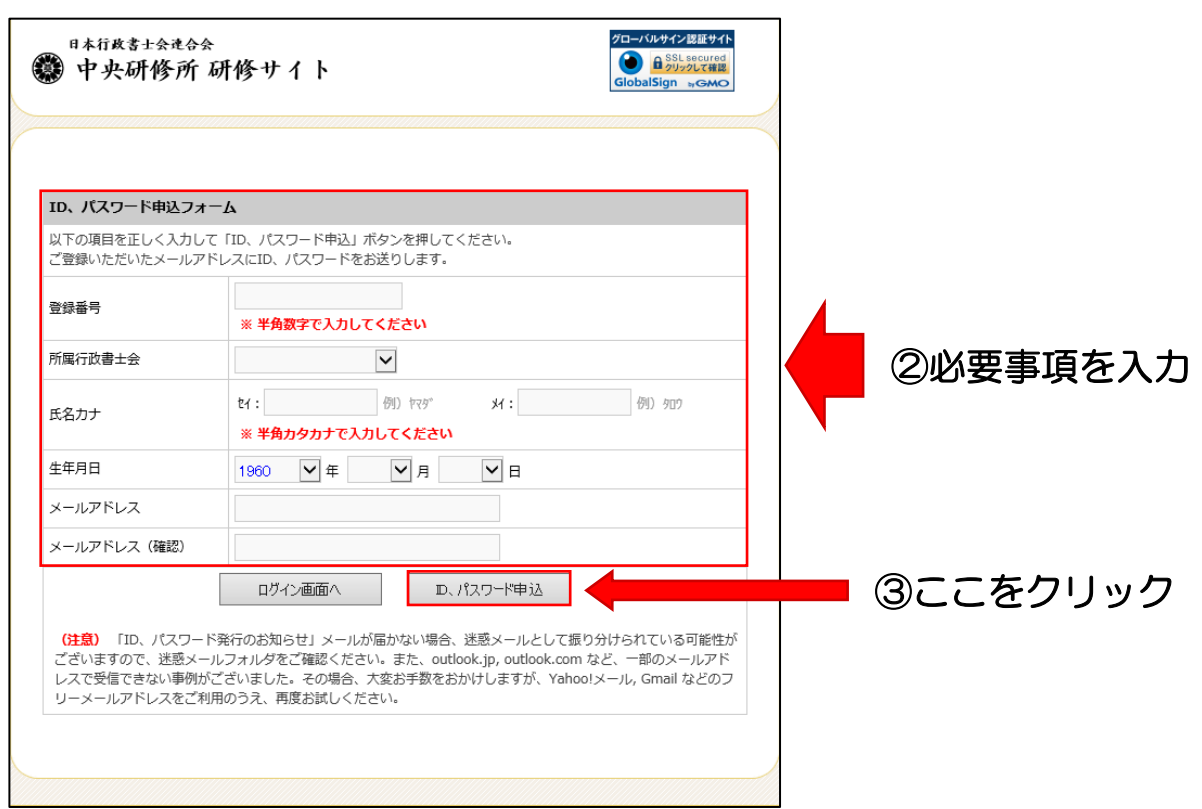

- ※注意①:登録番号は半角数字にて入力ください(入力後「<sup>F</sup> <sup>1</sup> 0キー」を押す)。
- ※注意②:氏名カナは半角カナにて入力ください(入力後「F 8キー」を押す)。
- ※注意③:「ID、パスワード発行のお知らせ」メールが届かない場合、迷惑メールとして 振り分けられている可能性があります。迷惑メールフォルダをご確認ください。
- ※注意④:「outlook.jp」「outlook.com」など、一部のメールアドレスで受信できない事 例がありました。その場合は「Yahoo!メール」「Gmail」などのフリーメール アドレスをご利用のうえ、再度お試しください。
	- (↓「ID、パスワード発行のお知らせ」メール)

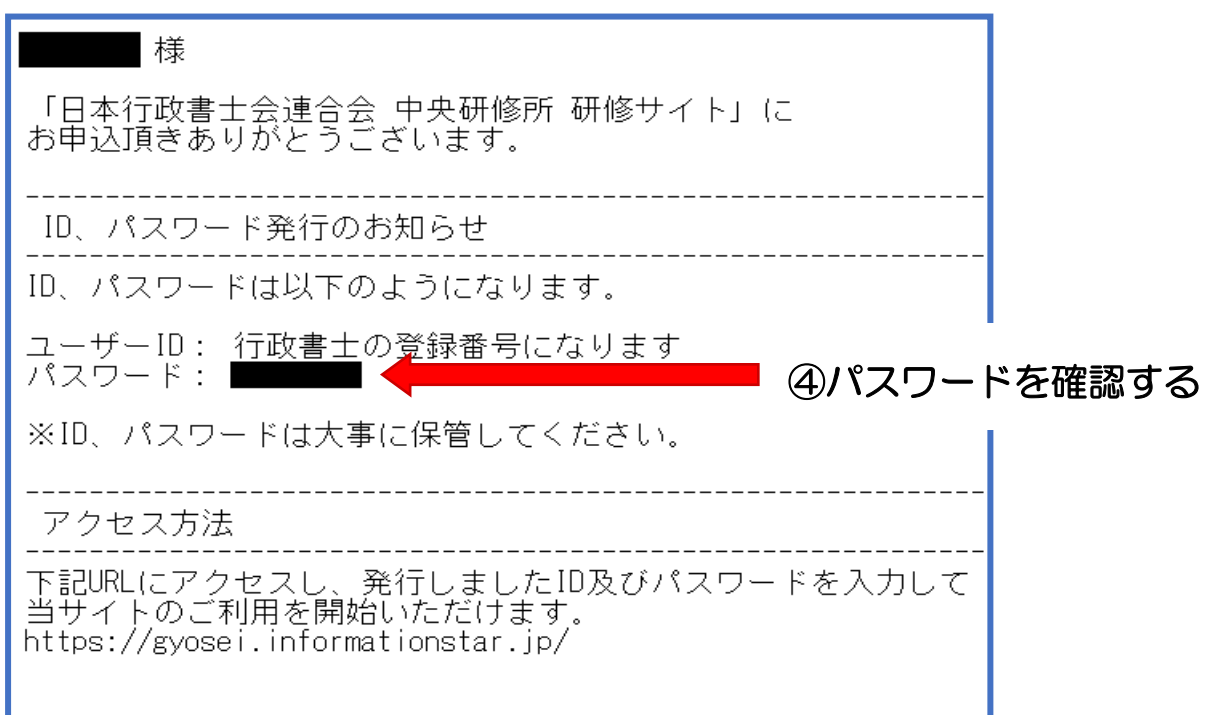

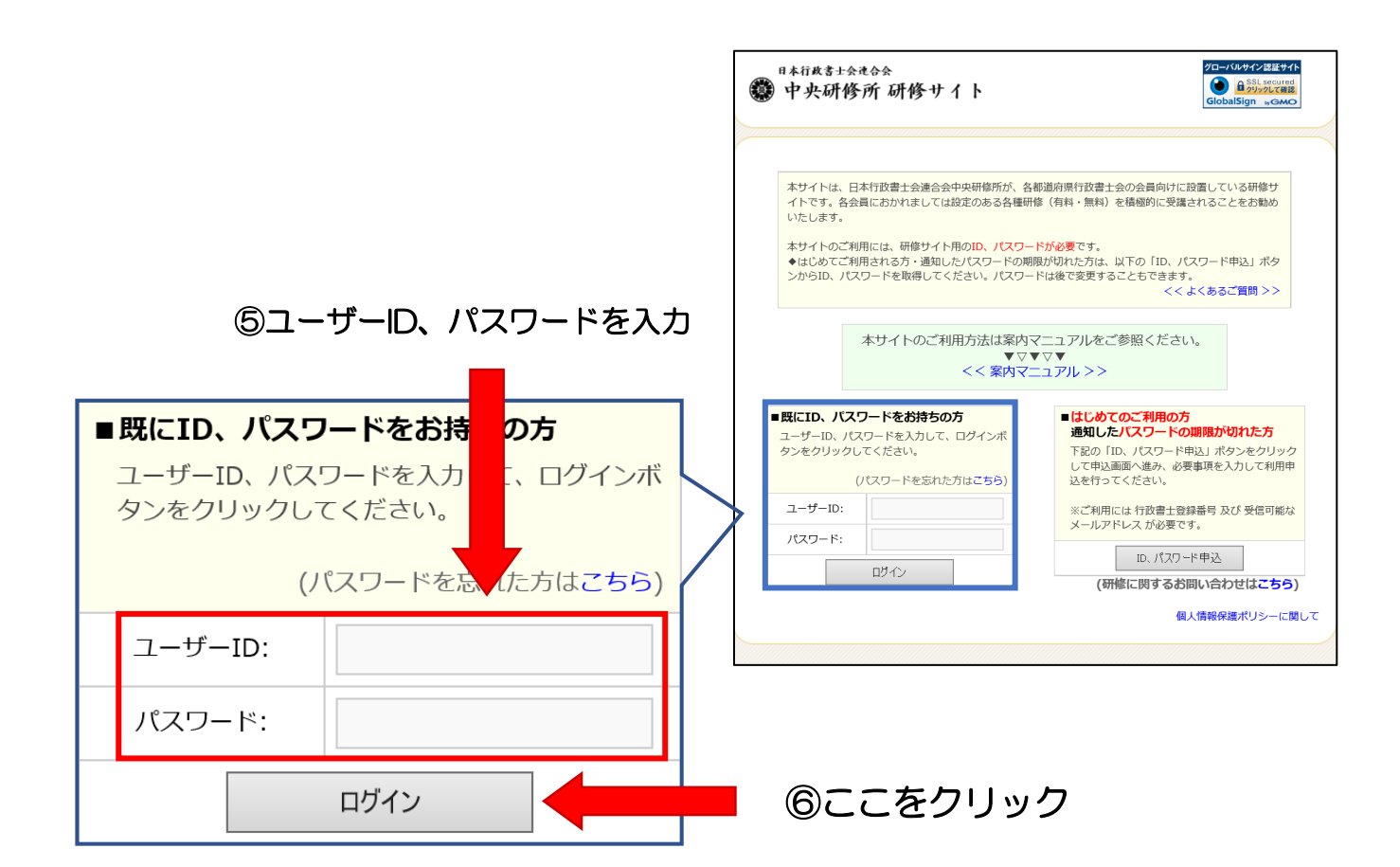

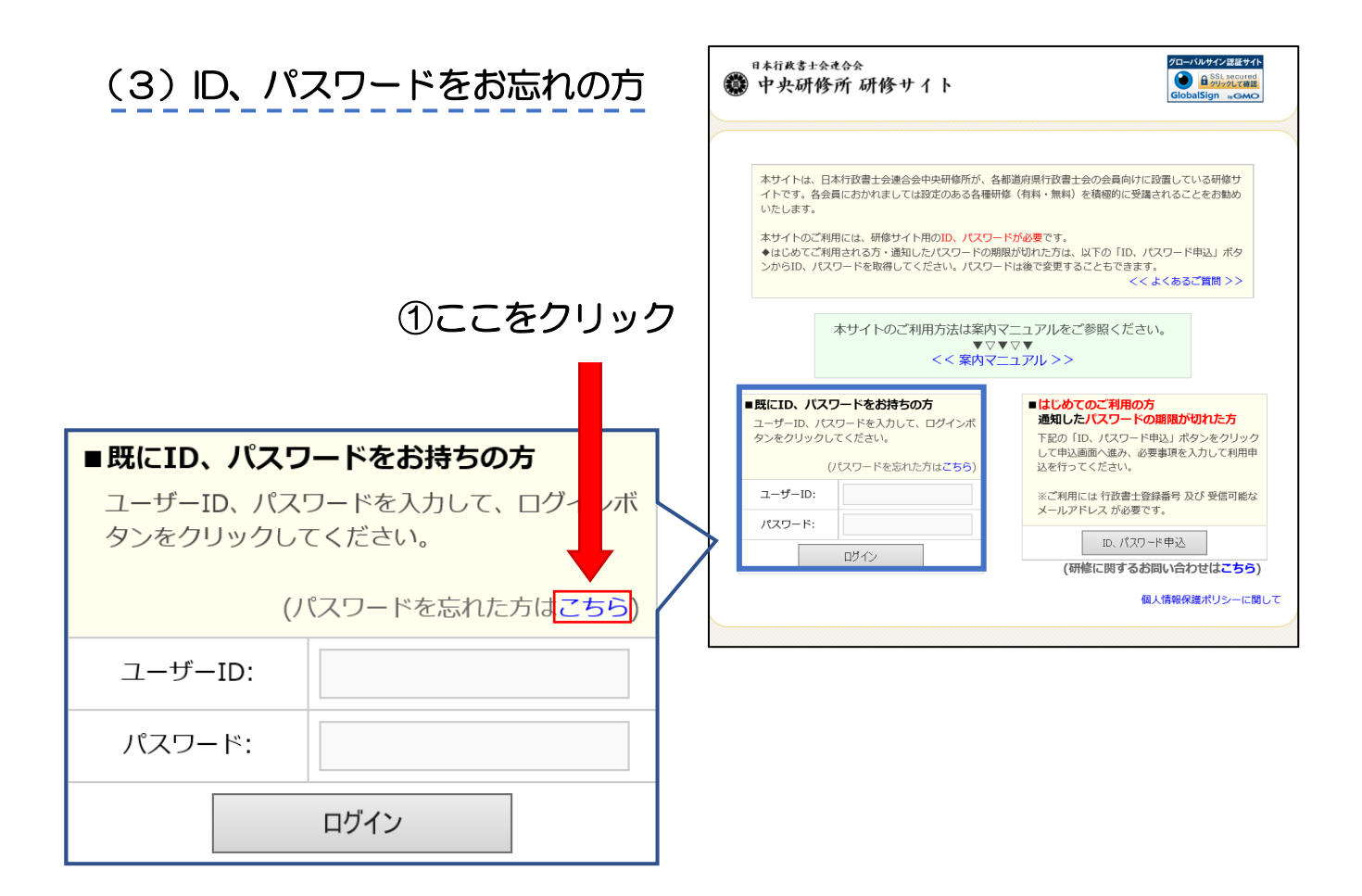

②登録済みのメールアドレスを覚えている場合は上部の「パスワードを忘れた方へ」から、 それ以外の方は下部の「ID、パスワード、各種研修に関するお問い合わせフォーム」から 必要事項を入力し、パスワード再発行の申請をしてください。

※注意①:登録番号は半角数字にて入力ください(入力後「<sup>F</sup> <sup>1</sup> 0キー」を押す)。

※いずれかのフォームを使用し、パスワードの再発行をしてください。

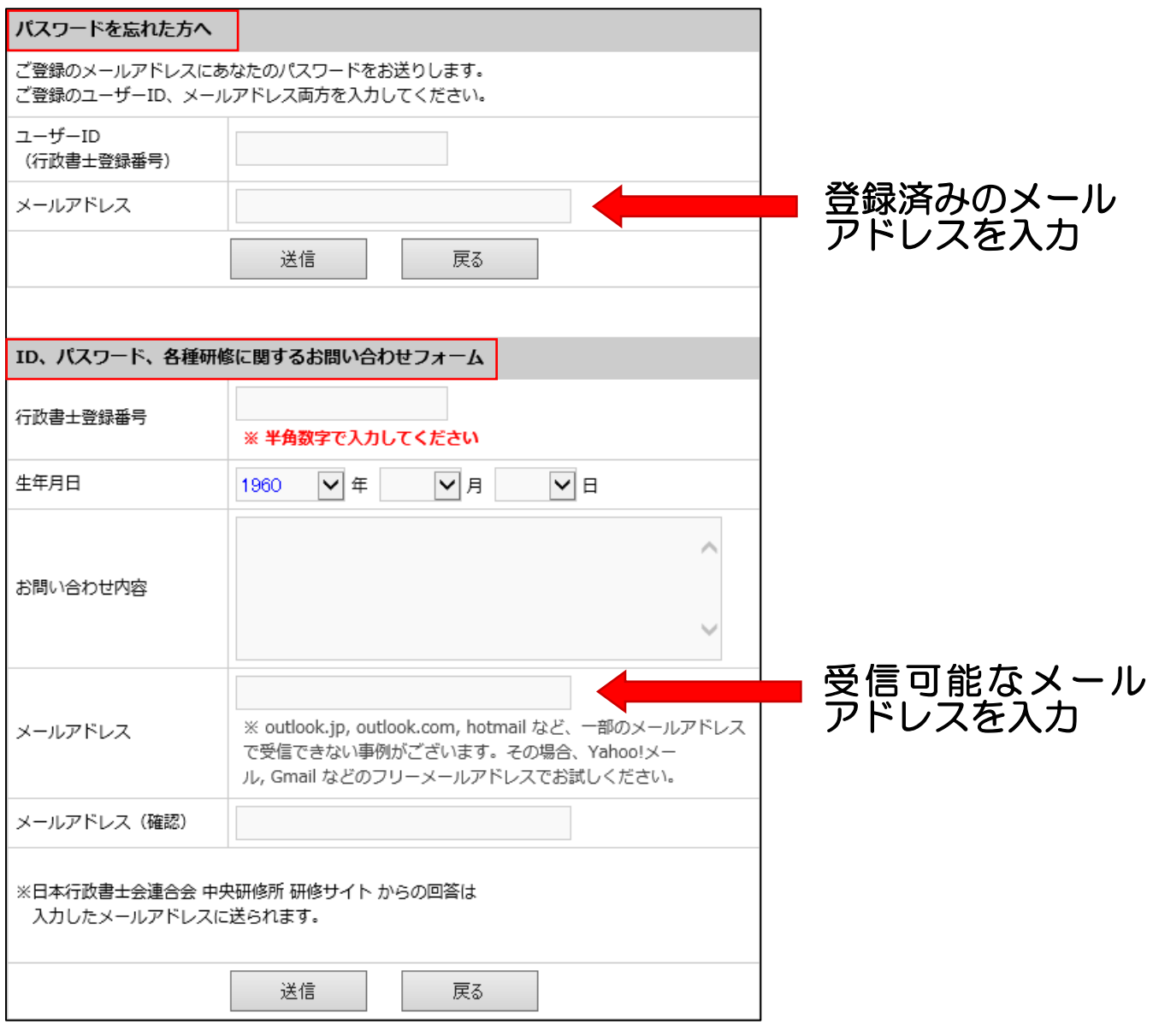

### ③入力したメールアドレスに通知されたパスワードを確認し、 「(1) 既に ID、パスワードをお持ちの方」(P7) の手順でログインする。

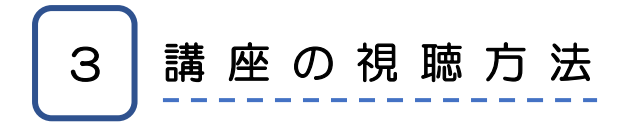

ログイン後、スタートページが表示される。

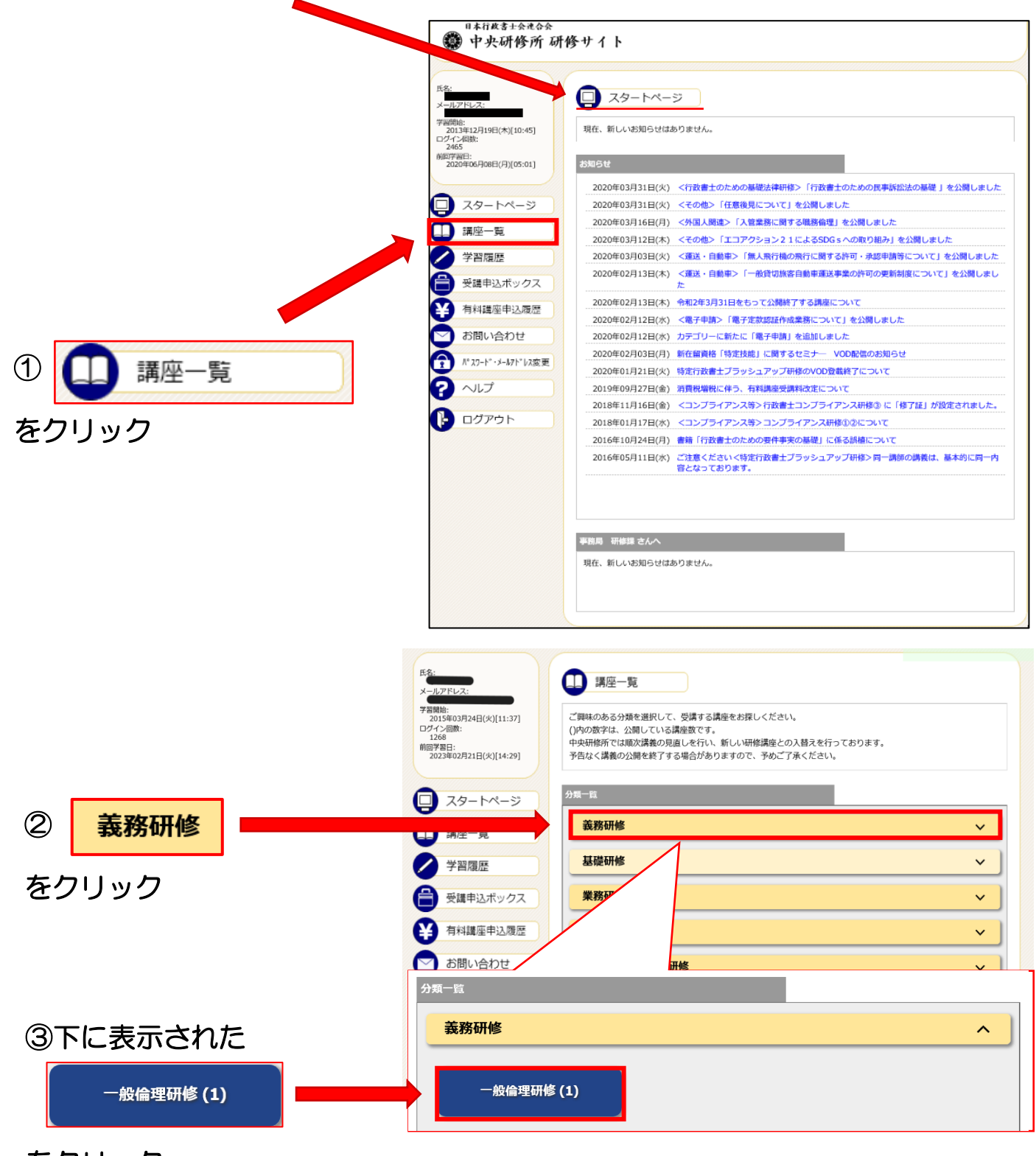

をクリック

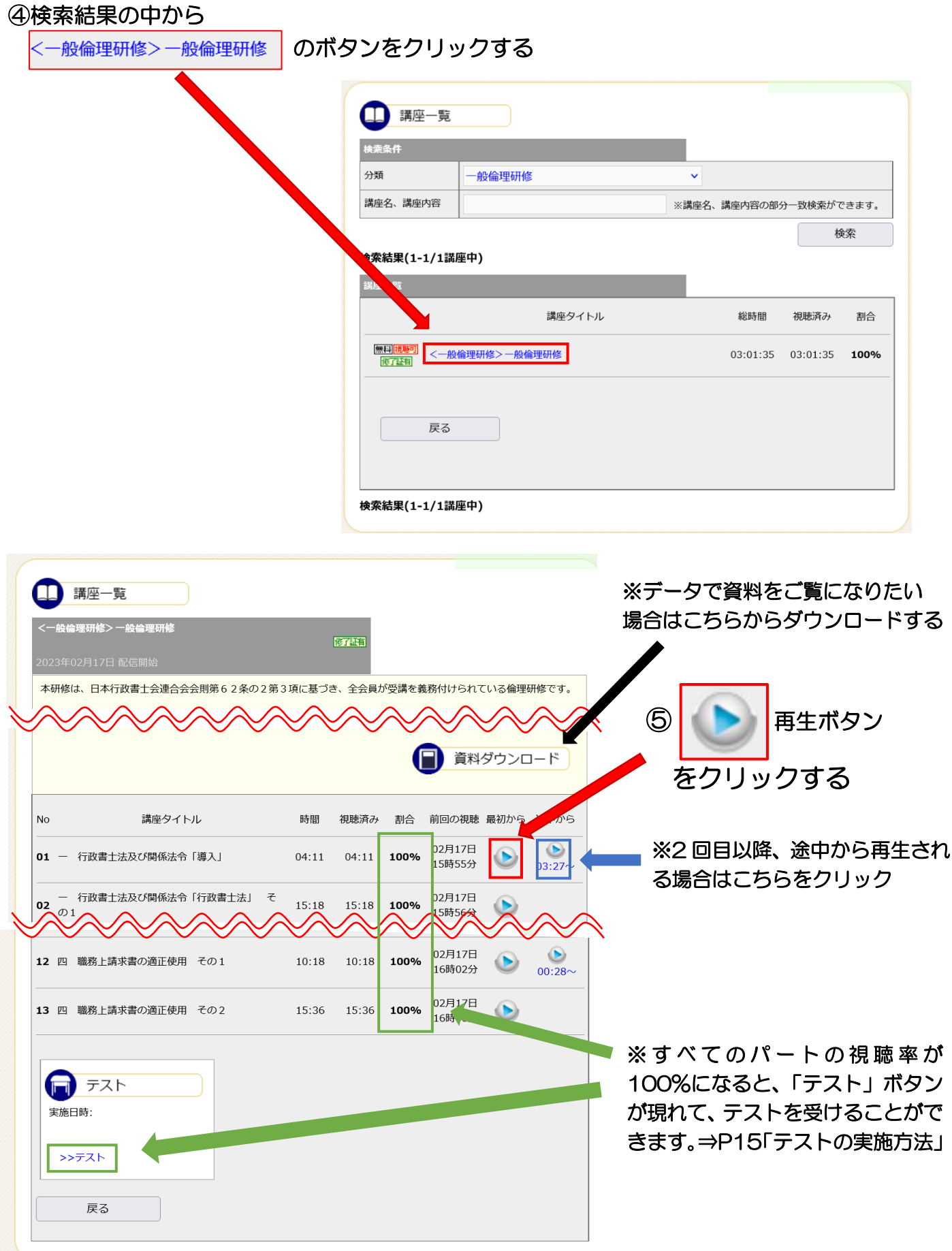

#### ⑥講義動画が再生されるので、最後まで視聴する。

 ※各科目(4 科目)の動画内でキーワードが表示されます。テストの解答の際に必要と なりますので、必ずメモ等を取っていただくようお願いいたします。

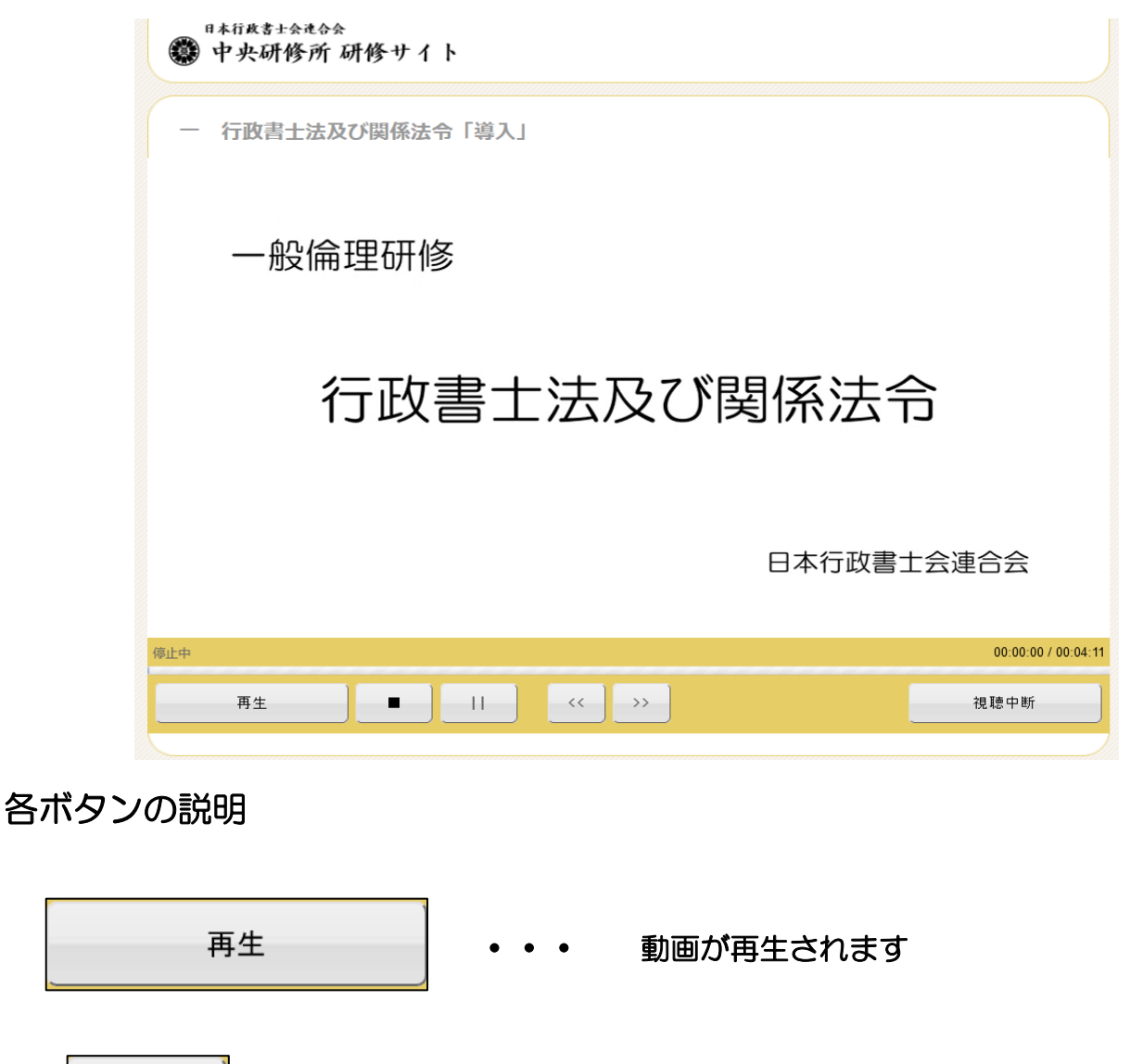

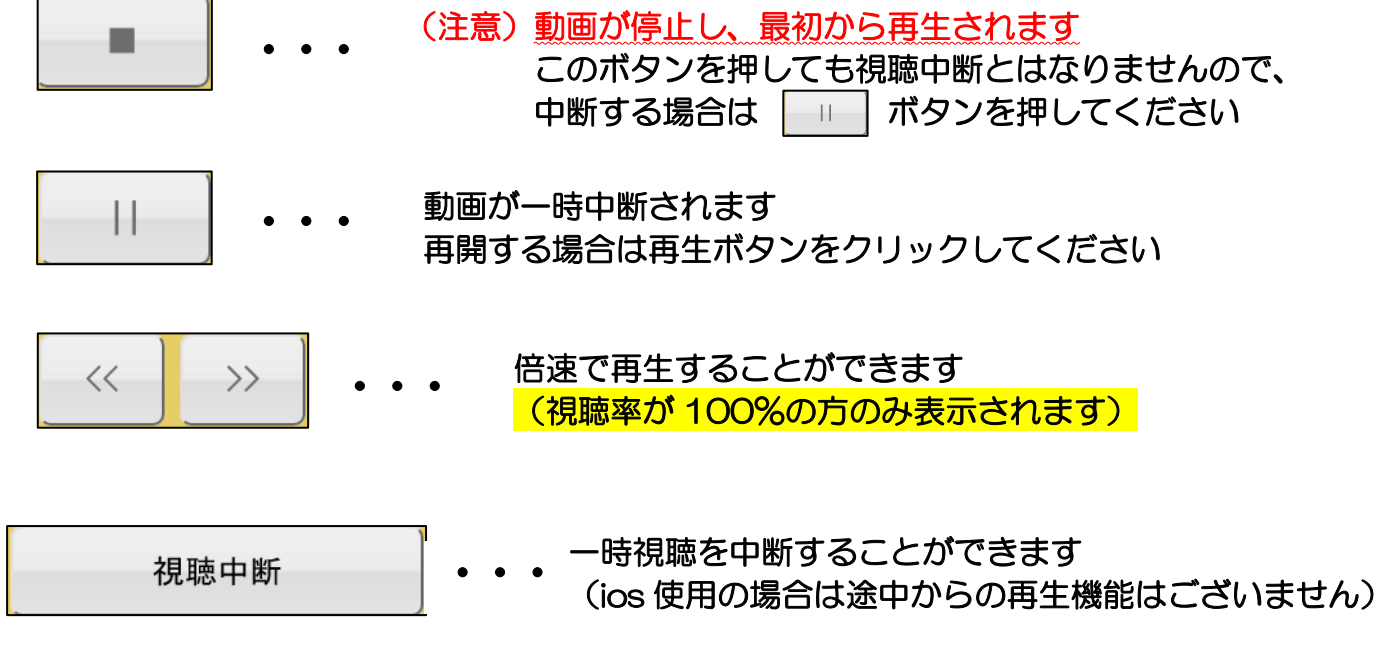

13

#### ⑦視聴が完了したら↓メッセージが表示されるので、

「 | 。 」ボタンを必ずおしてください。

※ボタンを押さないと視聴履歴が記録されず、最後まで視聴したとしても 視聴率が 100%となりません。ご注意ください。

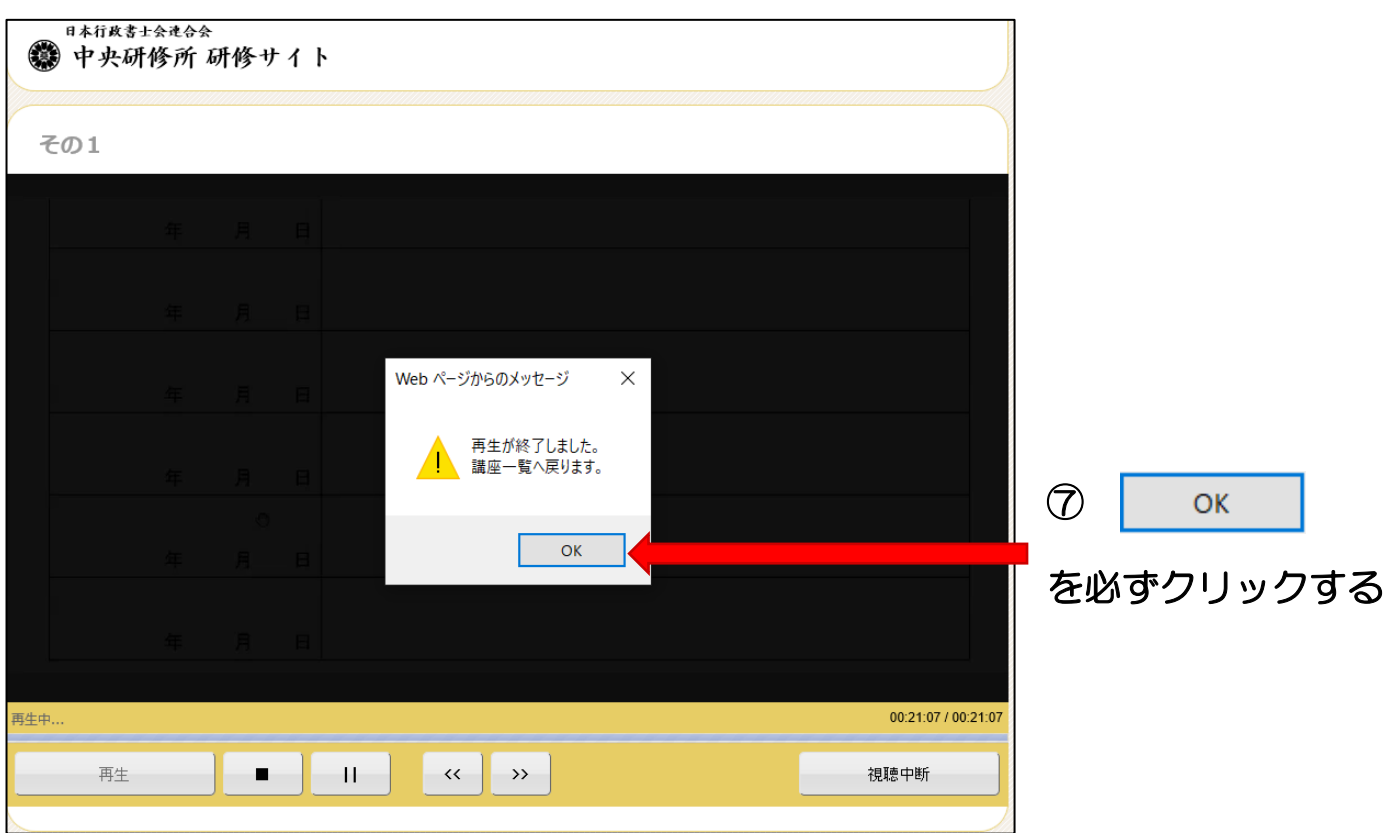

※一度動画の視聴を完了した場合でも、受講期間内であれば何度でも繰り返しご視聴いた だけます。

テストの実施方法 4

すべてのパートの視聴率が 100%になるとページ下部よりテストの実施が可能となる。

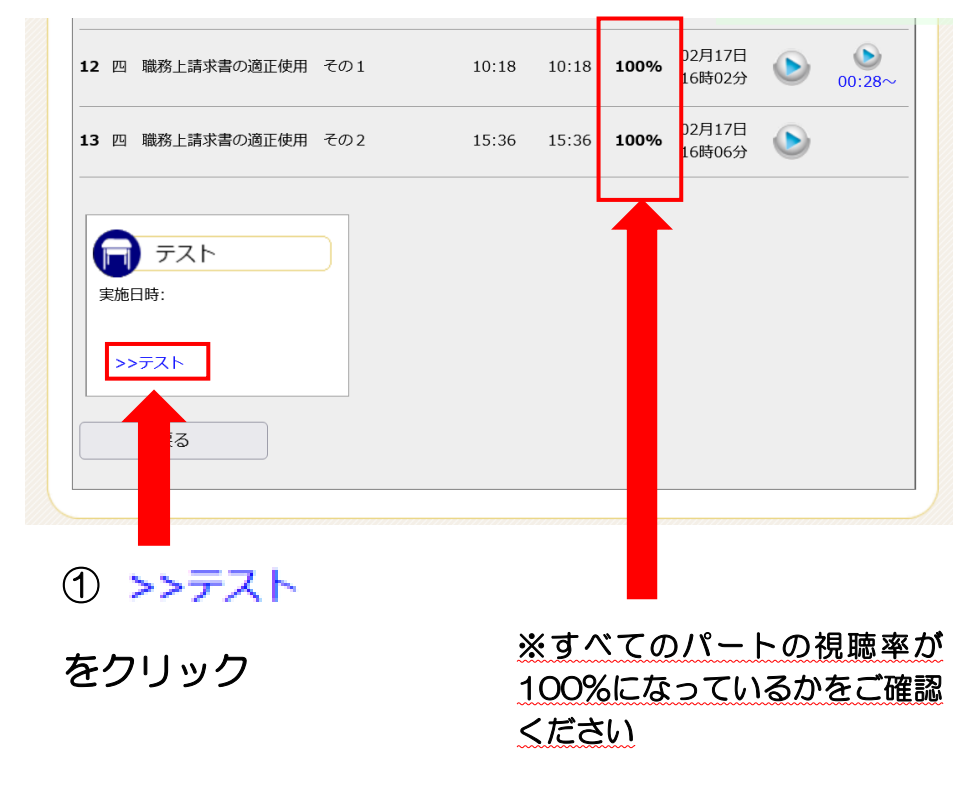

②問題文が表示されるので、各科目の動画内で表示されたキーワードを選択してください (全 4 問)。 ※画像はイメージです。

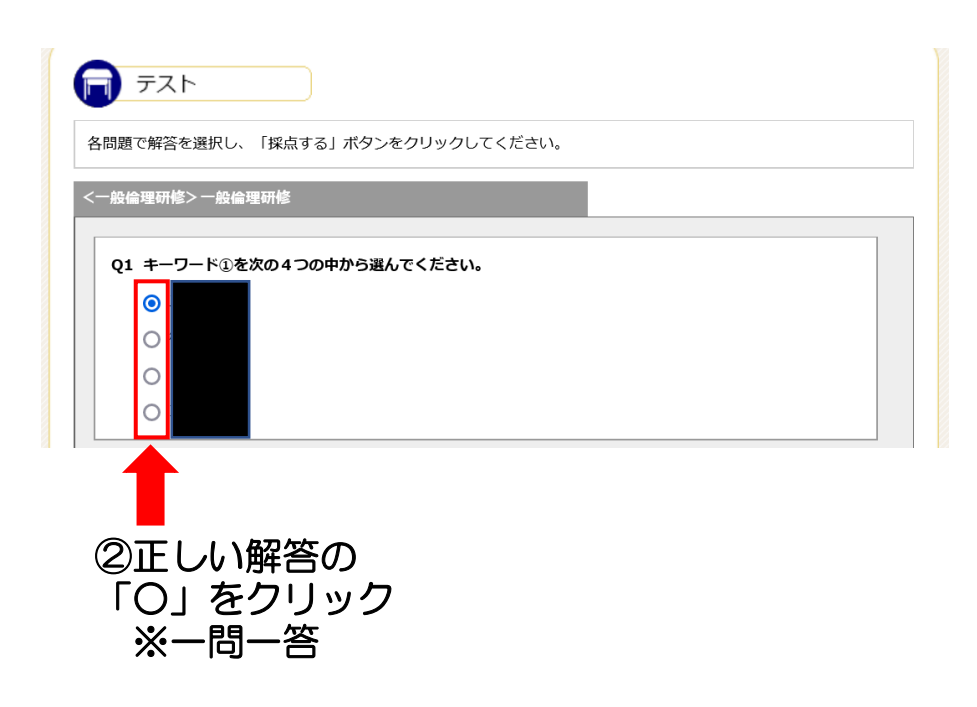

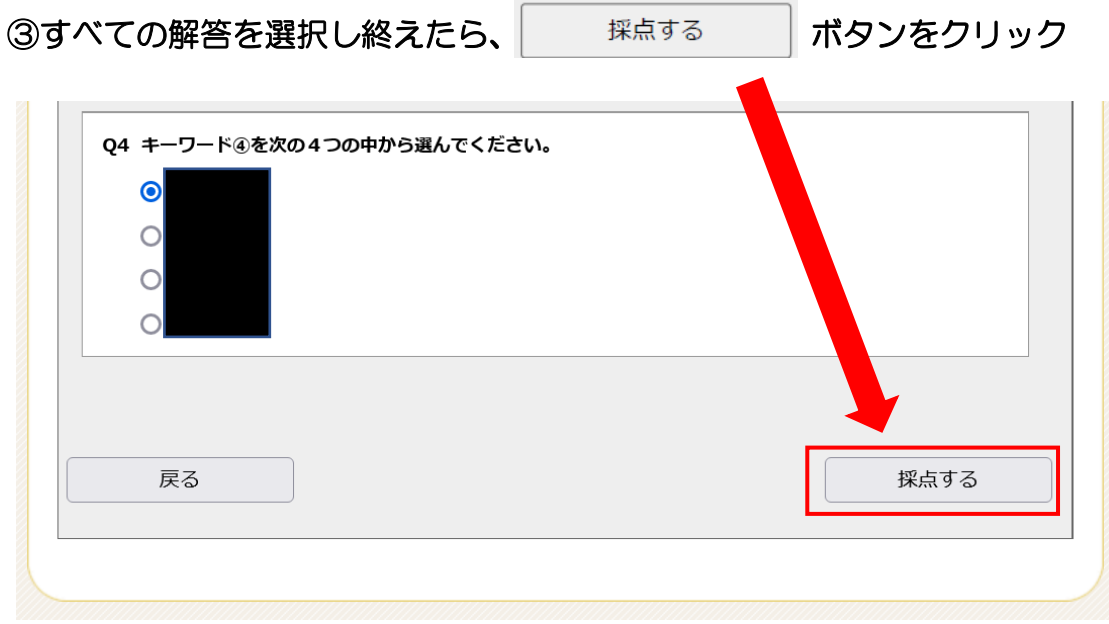

④採点結果が表示され、合格・不合格が記載されます。

「合格」の場合 ⇒ 修了証発行へ(P17~) 「不合格」の場合 ⇒ 再度テストを実施してください。

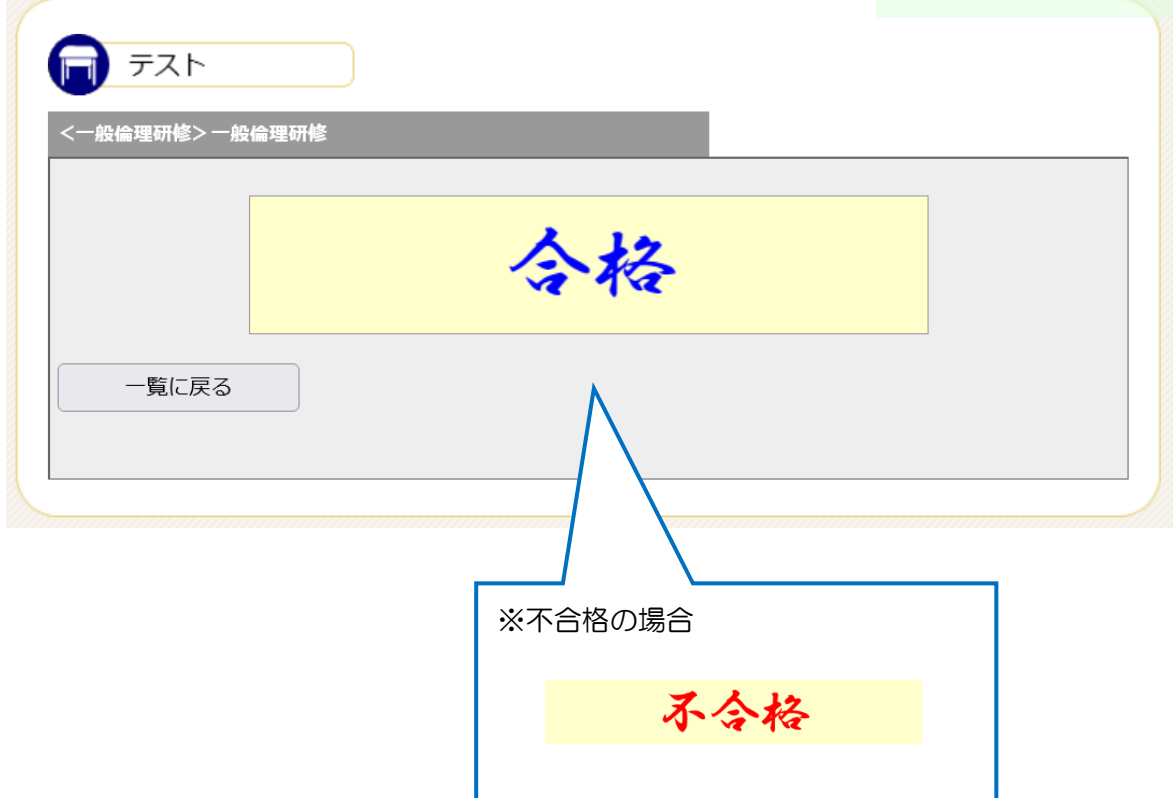

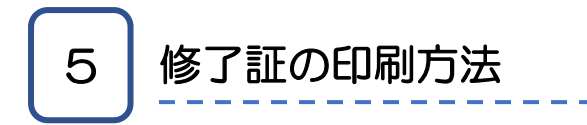

(1)修了証の印刷

テストを実施して合格すると、修了証発行ボタンが現れて修了証を発行することができます。

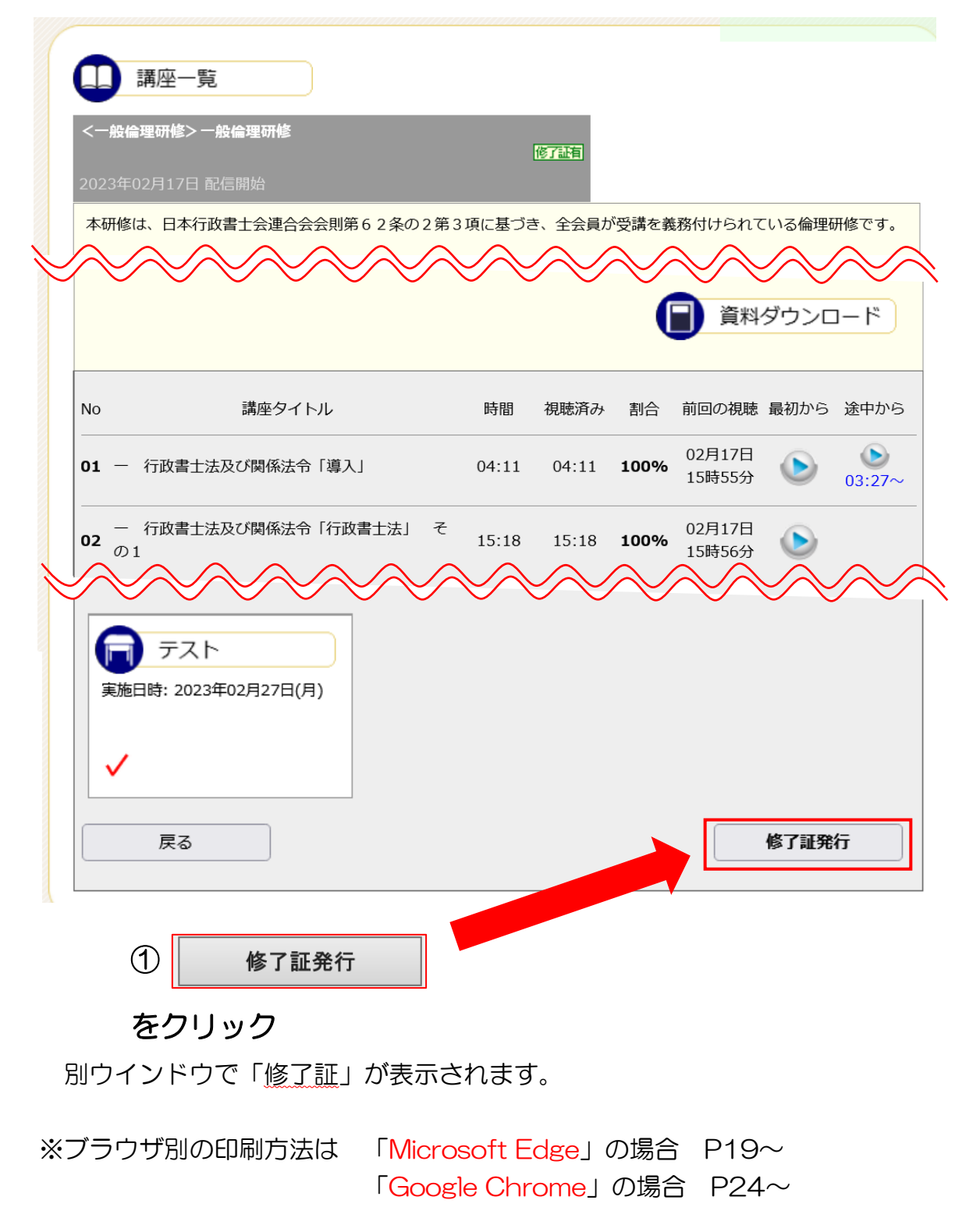

(2) 修了証の必要事項について

「背景が印刷されていない」「文字が少し重なってしまっている」

というような場合でも、下記の内容が修了証に印刷され、

目視で確認できるようであれば、そのまま提出いただいて構いません。

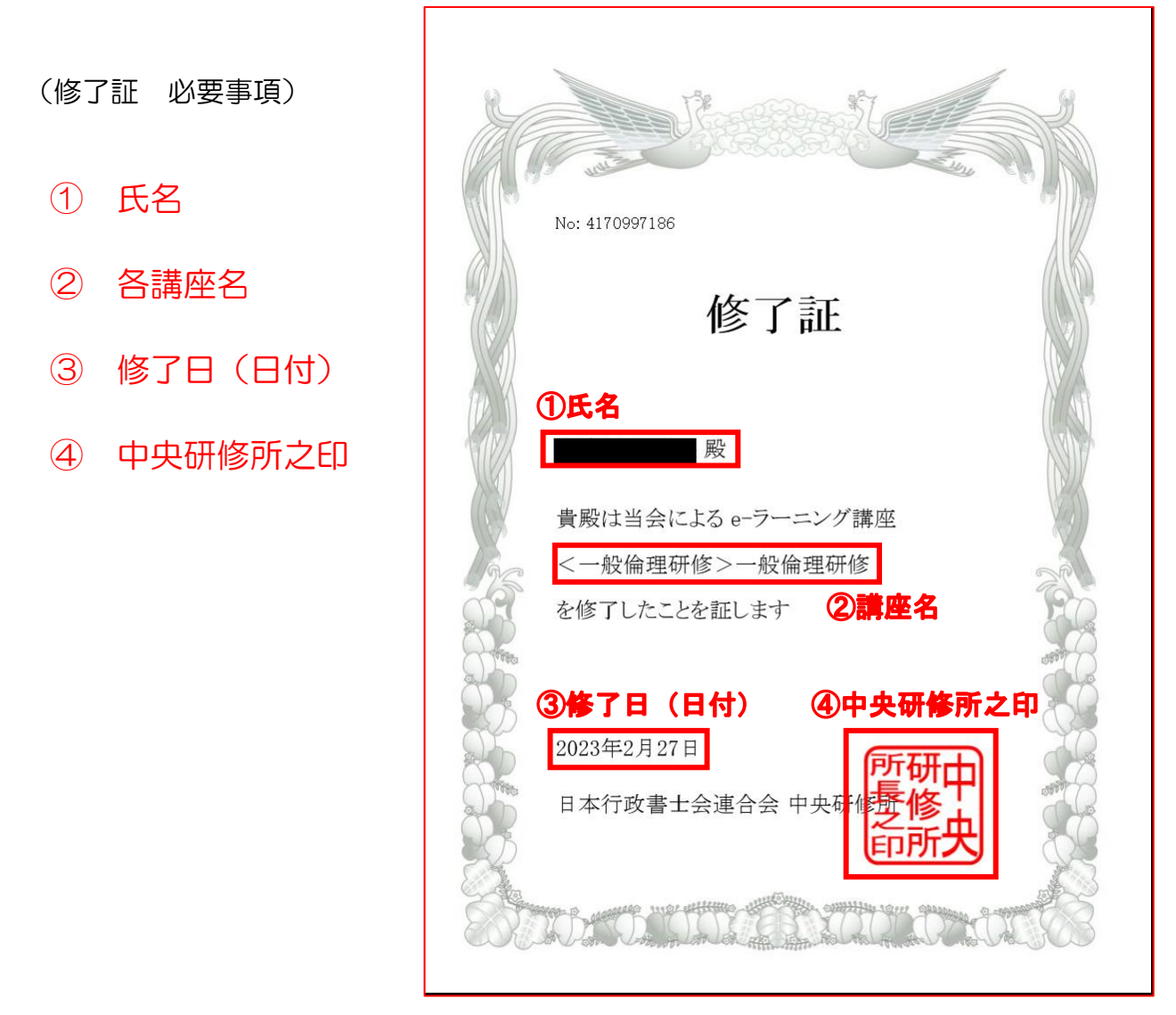

また、カラー印刷、白黒印刷どちらで提出いただいても構いません。

※修了証は職務上請求書の購入の際に所属する単位会に提出する必要があります。 ※修了証は何度でも印刷することができます。 ※修了証の発行から5年間は有効ですので、5年間の保存をオススメします。

#### (3) 修了証の印刷方法 (Microsoft Edge を利用している場合)

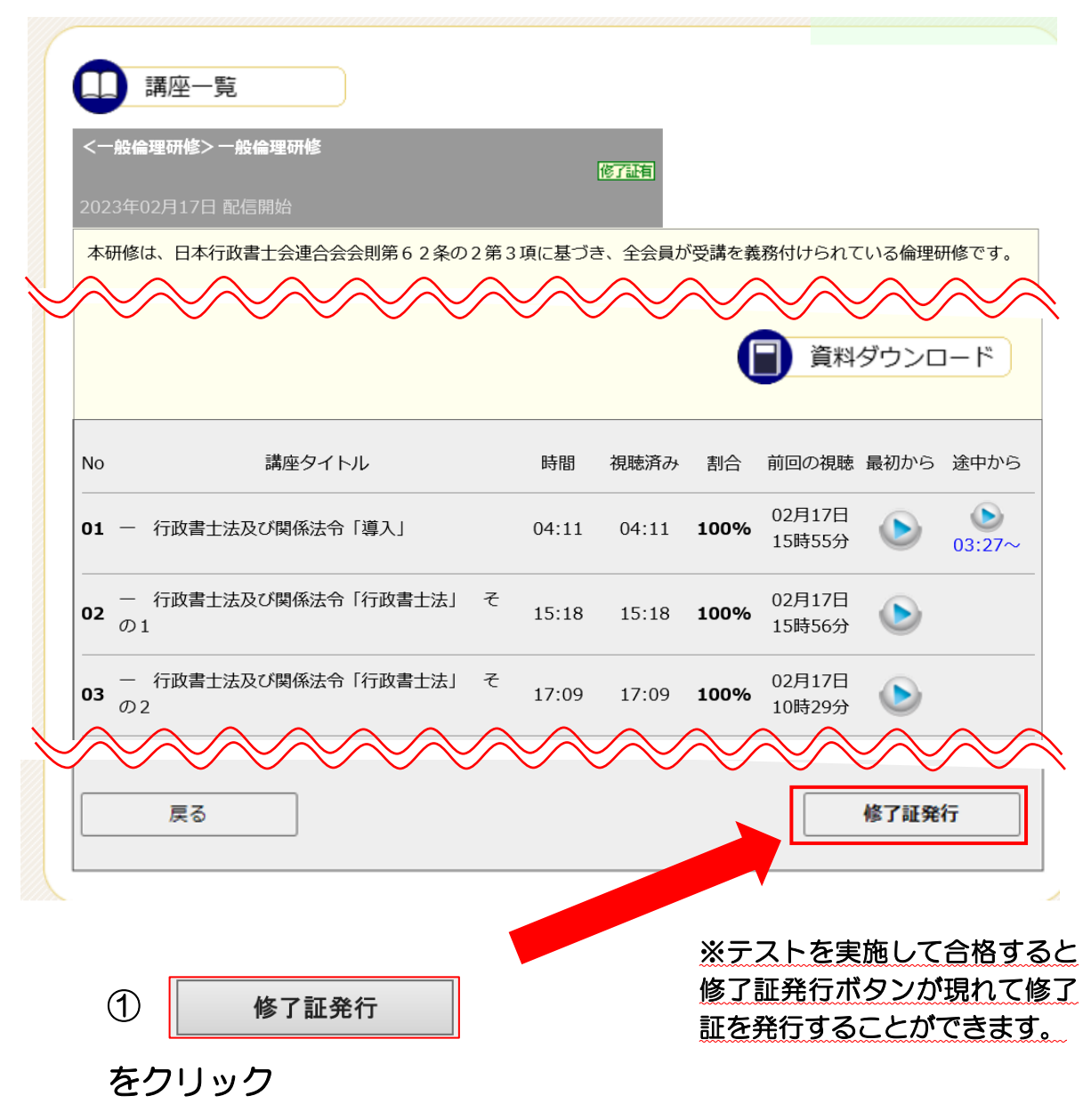

別ウインドウで「修了証」が表示されます。

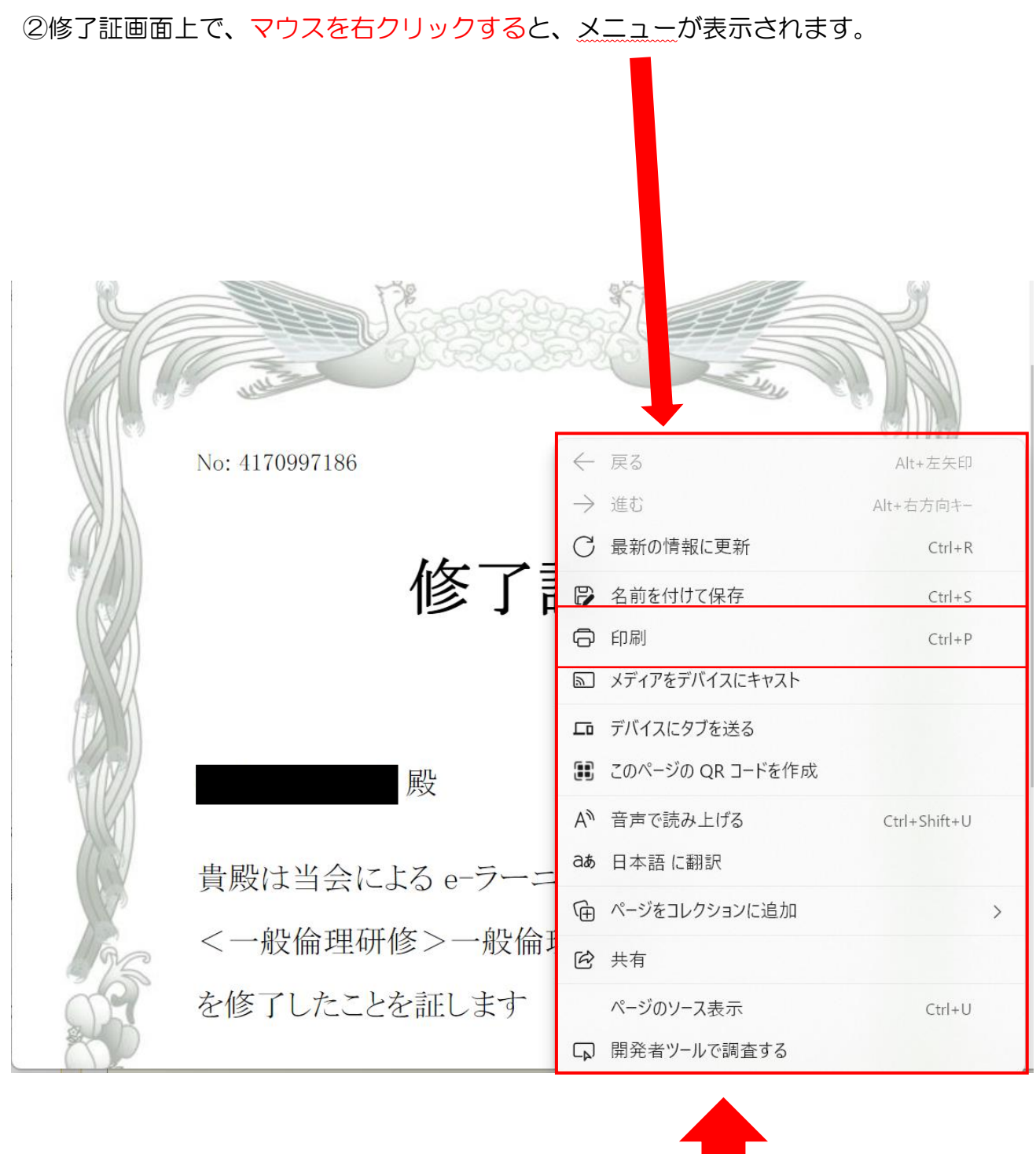

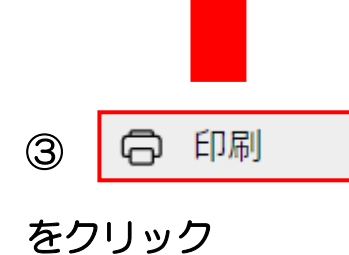

## 印刷プレビュー画面が表示される。

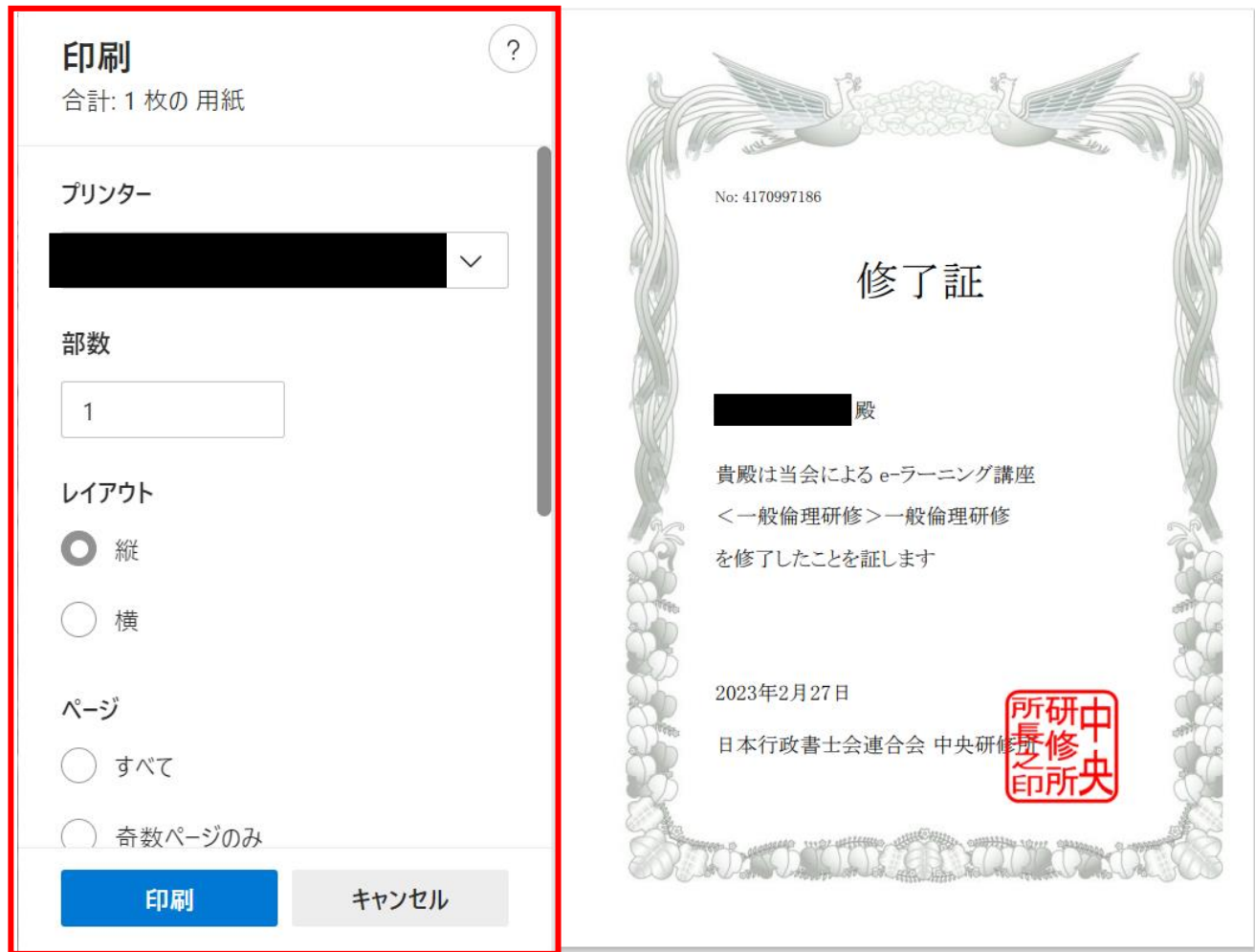

④印刷プレビューで以下のように設定する。

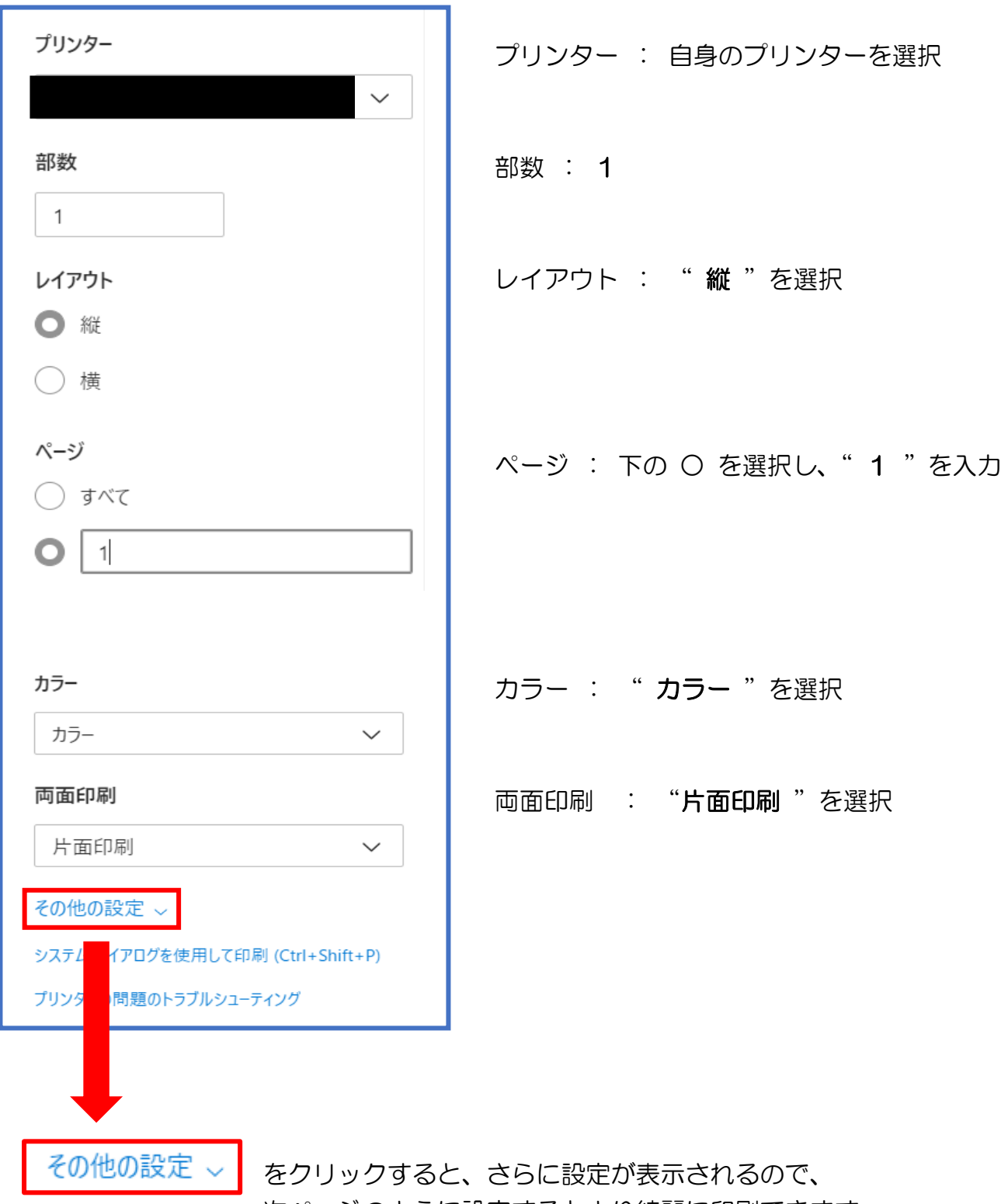

次ページのように設定するとより綺麗に印刷できます。

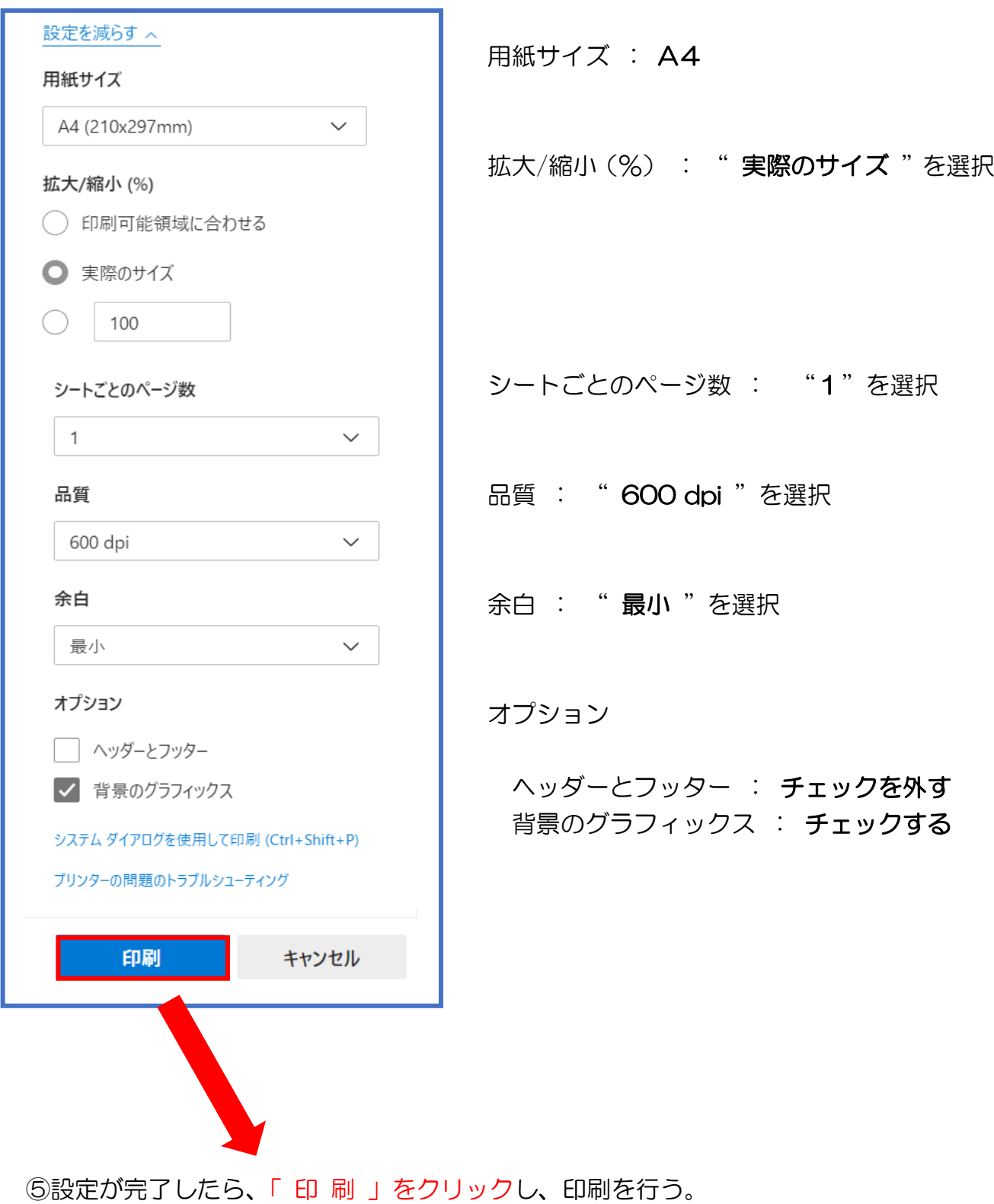

23

## (4) 修了証の印刷方法 (Google Chrome を利用している場合)

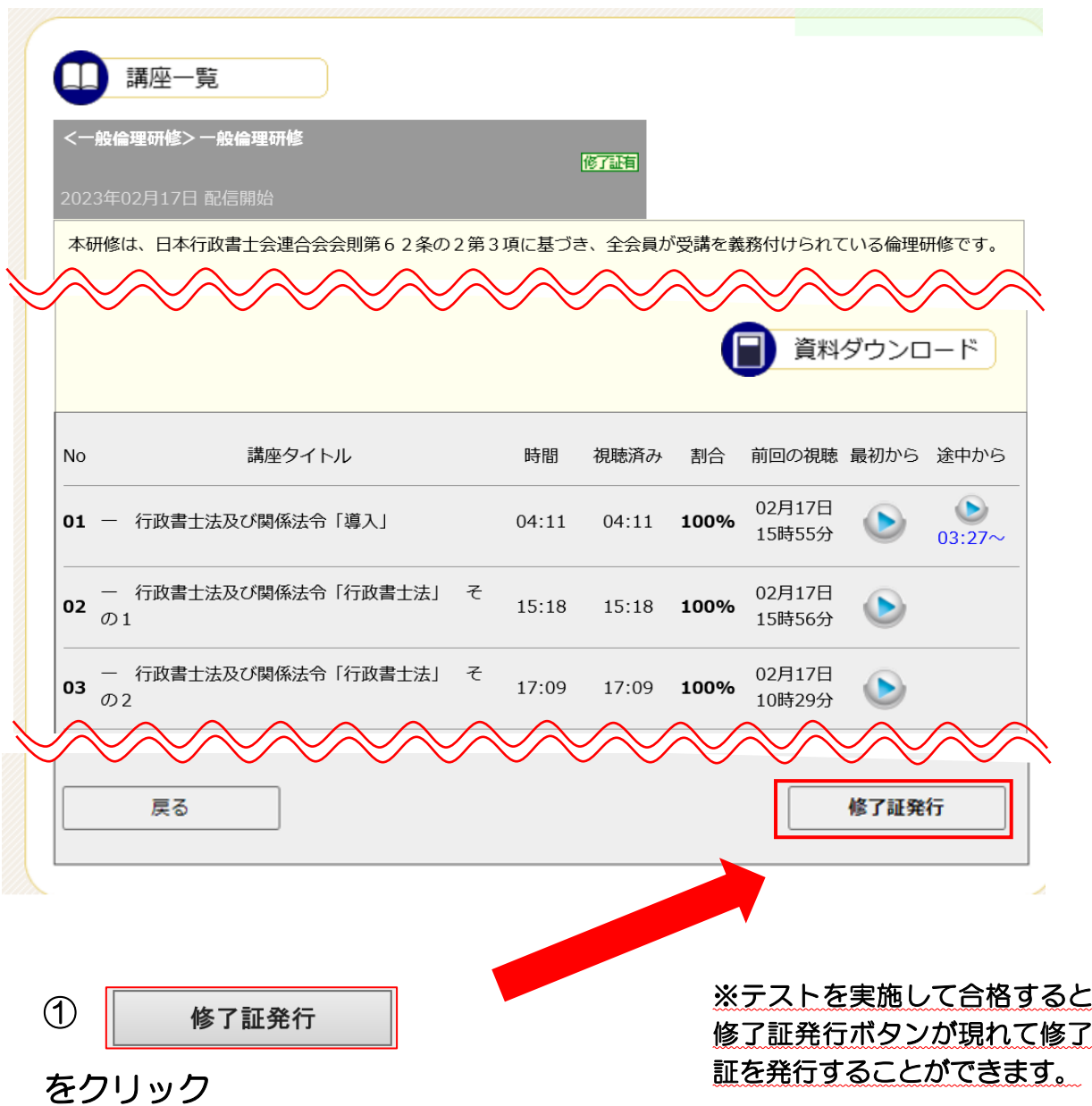

別ウインドウで「修了証」が表示されます。

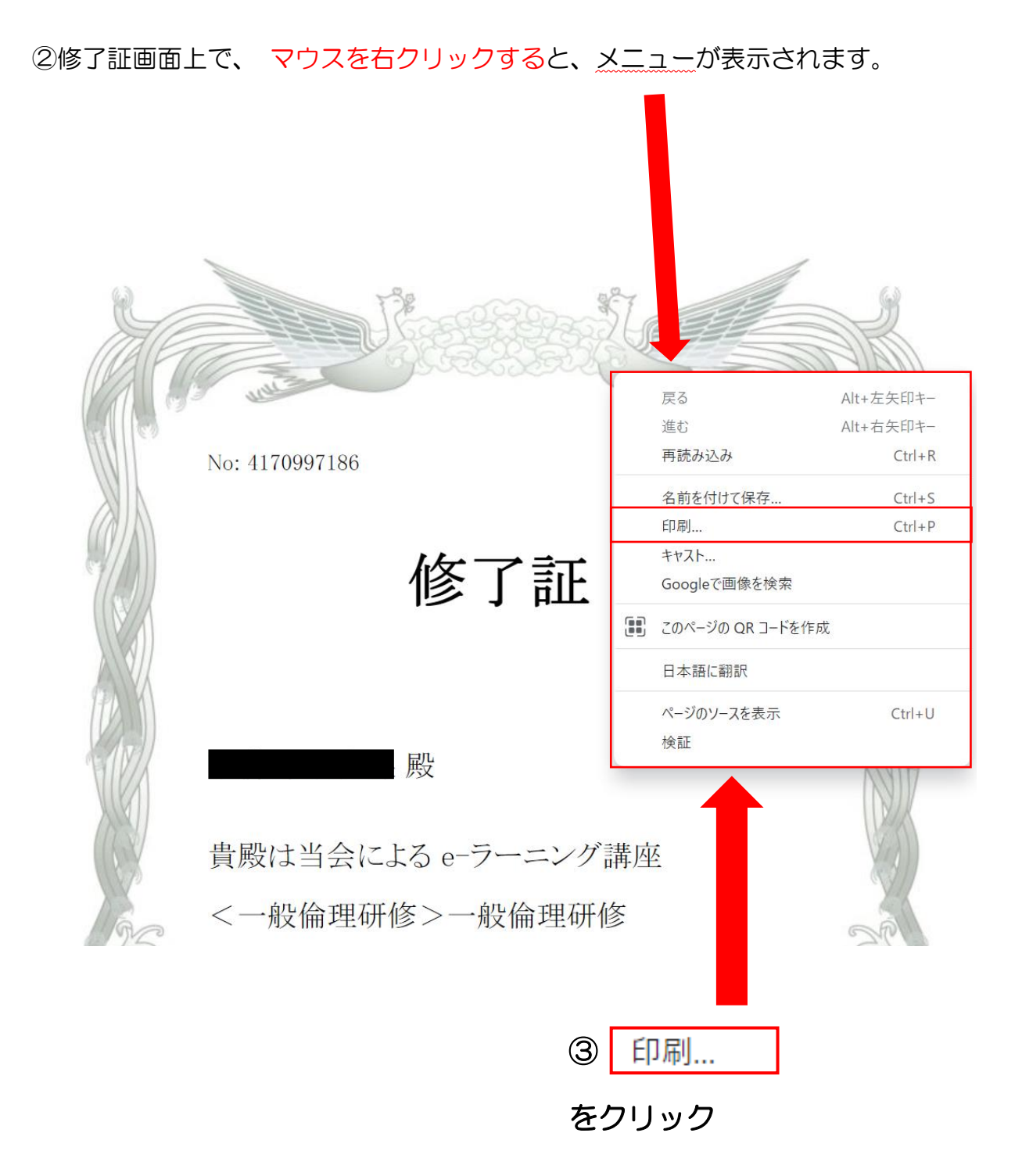

#### ④印刷画面が表示されるので、各項目について以下のとおり設定する。

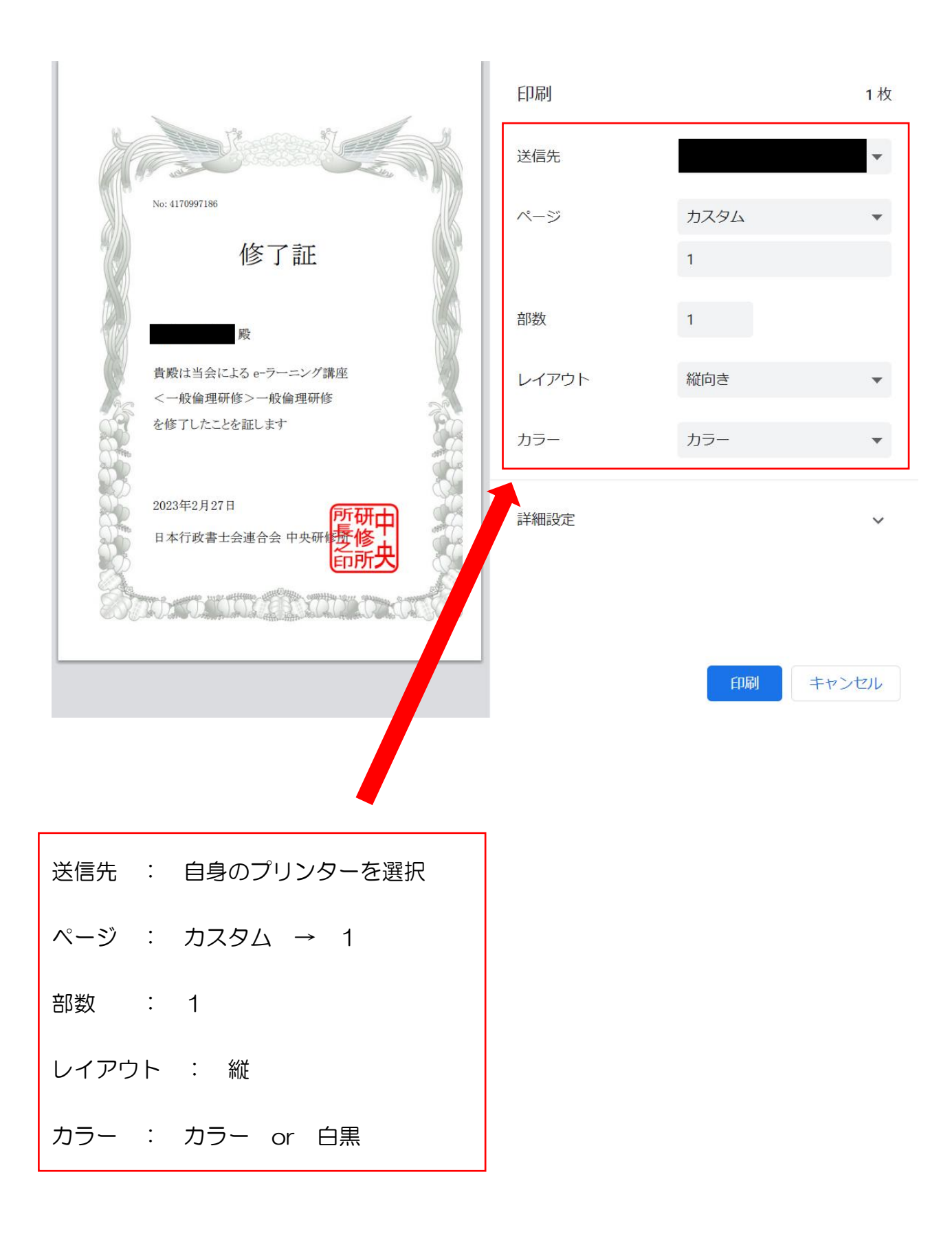

また、詳細設定の横の | ↓ | をクリックすると、下図のように表示されるので、

以下のように設定すると、綺麗に印刷できます。

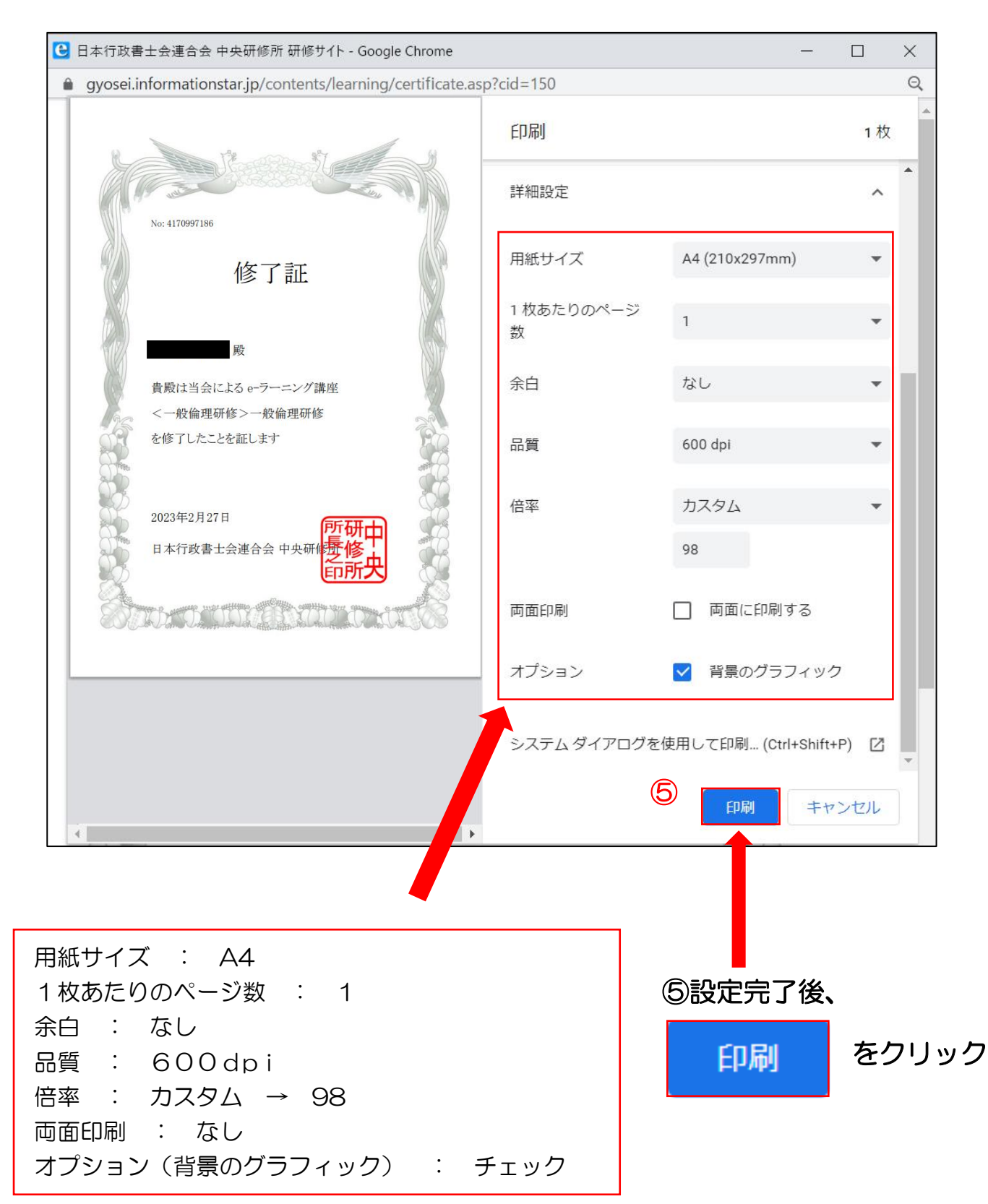

## インターネット受講に必要な環境 6

#### (1) パソコン/インターネット環境

インターネット受講には、下表に示すパソコン/インターネット環境が必要です。

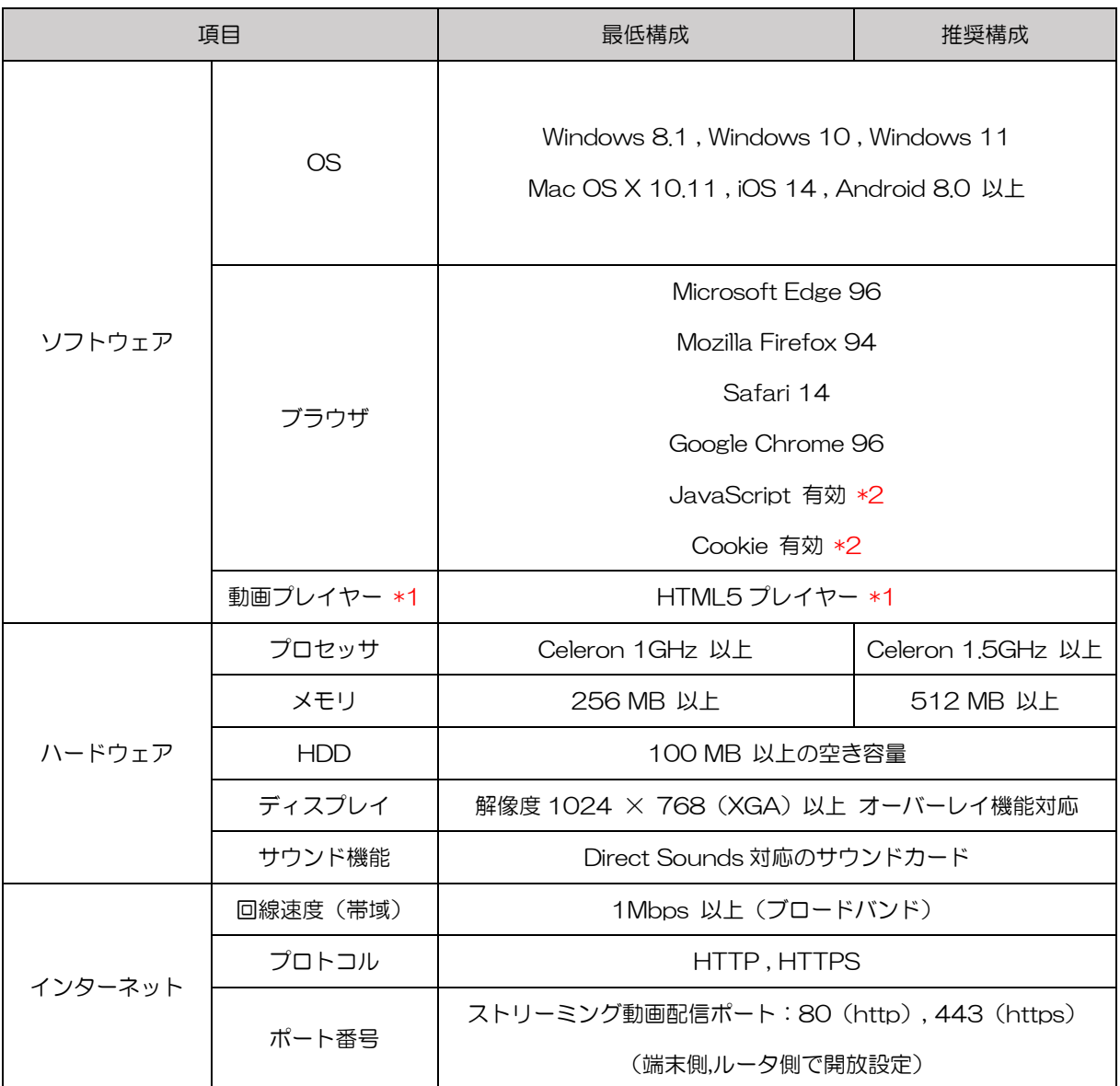

- \*1 動画の視聴には、HTML5 プレイヤーをサポートしたブラウザが必要です。
- \*2 JavaScript および Cookie を有効にする方法は次頁の「(2)ブラウザの設定」を参照してく ださい。

※サポート期間外の OS、ブラウザは対応しておりません。

(2)ブラウザの設定

インターネット受講を行うには、ブラウザ (Microsoft Edge) にて JavaScript および Cookie を有効にする必要があります。

これらは、Windows の標準設定(初期設定)で有効になっておりますが、事務所・会社等のパソ コンで設定変更が行われている場合、あるいはご自身で設定変更を行った場合は、下記手順に従っ て、標準設定(初期設定)に戻してください。

また、CSS やフォントスタイル等の機能を無効にしている場合は有効にしてください。

#### 注意:事務所や会社のネットワーク内で実行する場合は、必ず事前にネットワーク/システム管理者 にご相談ください。

1. "Windows のスタートメニュー"から、

"Windows システム ツール"をクリックし、

"コントロールパネル"をクリックします。

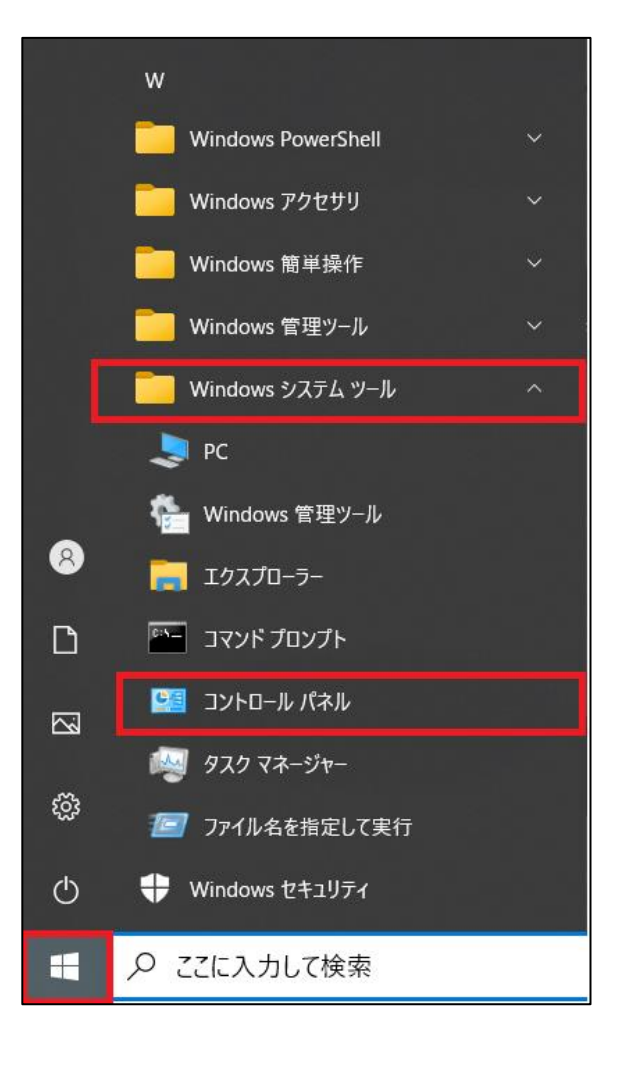

29

2.コントロールパネルが表示されるので、

"ネットワークとインターネット"をクリックします。

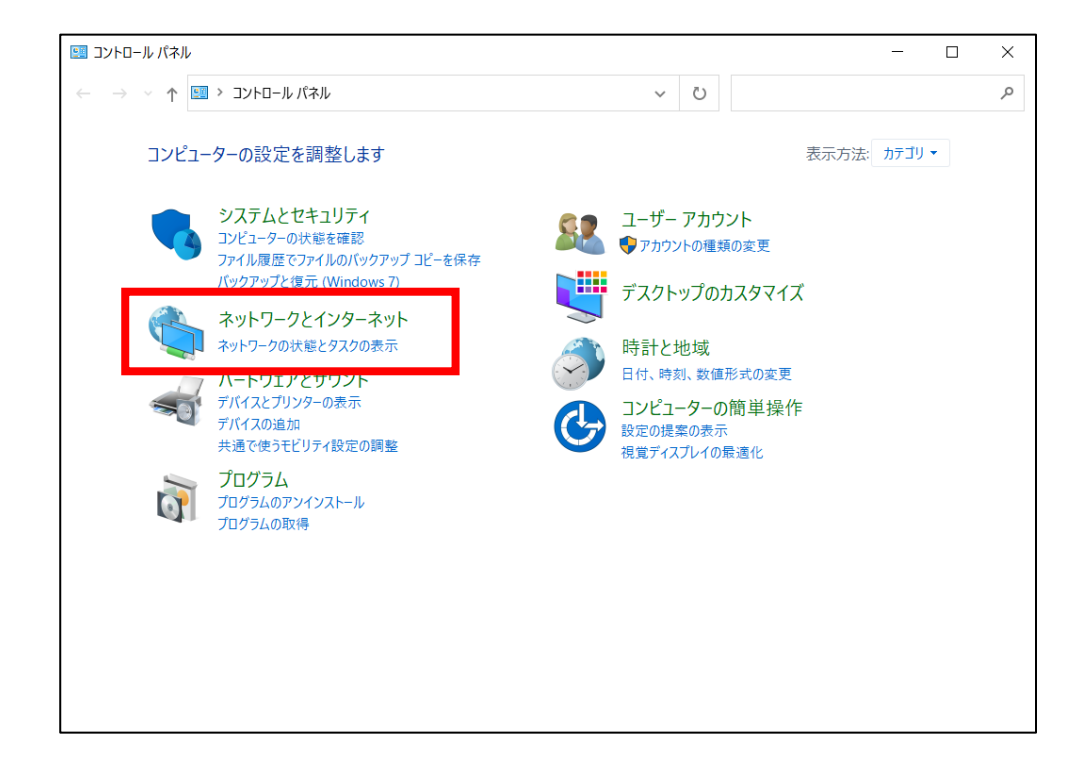

- 3. ネットワークとインターネットが表示されるので、
	- "インターネットオプション"をクリックします。

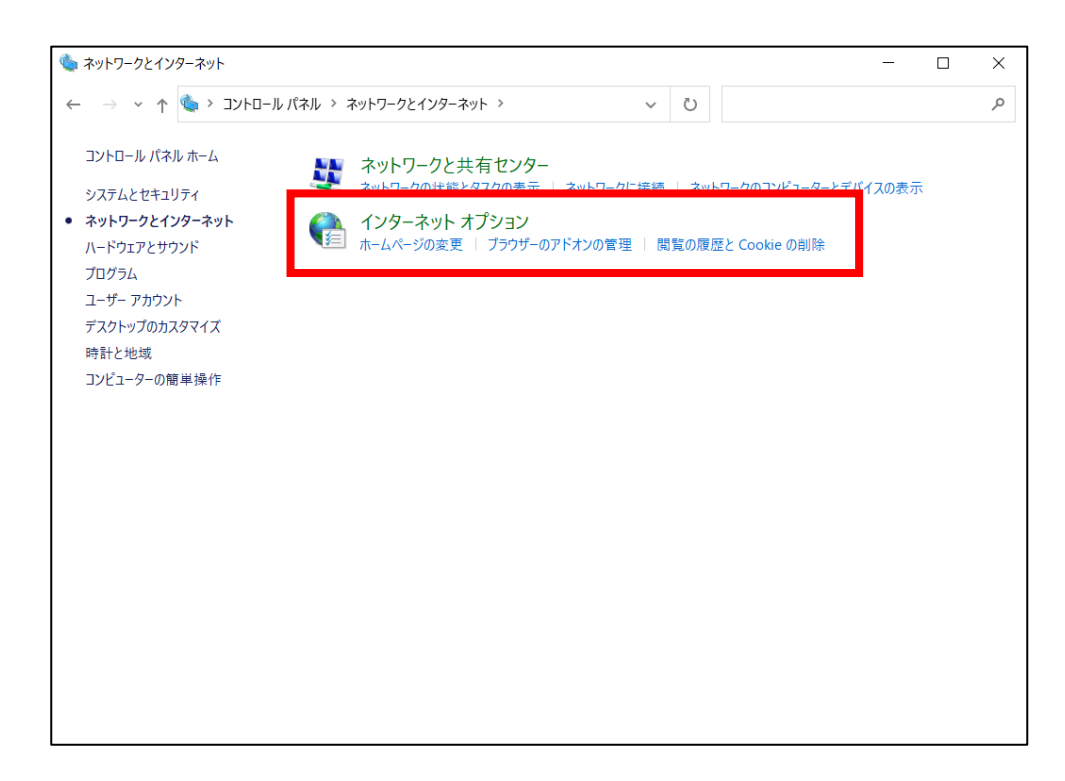

4.インターネットオプション画面で、 「セキュリティ」タブをクリックします。

「このゾーンのセキュリティレベル」が "高"または"カスタム"になっている場合は、 「既定のレベル」ボタンをクリックし、 "中"に変更してください。

その後「適用」ボタンをクリックしてください。

「高」を「中」に変更 (高) - 問題を起こす可能性のあるコンテンツが存在するサイトに対して は、適切です。 - 最大限の保証です。 - 安全性の低い機能は無効になります。 ☑ 保護モードを有効にする (Internet Explorer の再起動が必要)(P) レベルのカスタマイズ(C)... (既定のレベル(D) すべてのゾーンを既定のレベルにリセットする(R)  $OK$ キャンセル C

インターネット オプション

インターネット

インターネット

このゾーンのセキュリティのレベル(L) このゾーンで許可されて

のゾーンを使用してください。

 $\langle$ 

全般 【セキュリテイ】プライバシー コンテンツ 接続 プログラム 詳細設定

ローカル イントラネッ 信頼済みサイト

信頼されたゾーンと制限付きゾーンに一覧表示され ていないすべてのインターネットの Web サイトには、こ

セキュリティ設定を表示または変更するゾーンを選択してください。

 $\overline{z}$ 

 $\boldsymbol{\infty}$ 

制限付きサイ

サイト(S)

適用(A)

5.インターネットオプション画面で、 「プライバシー」タブをクリックします。

設定の「詳細設定」ボタンをクリックし、

ファーストパーティの Cookie を"承諾する(A)"、 サードパーティの Cookie を"承諾する(C)"を選択し、 "常にセッション Cookie を許可する(M)"にチェック を入れ、「OK」ボタンをクリックしてください。

その後「適用」ボタンをクリックしてください。

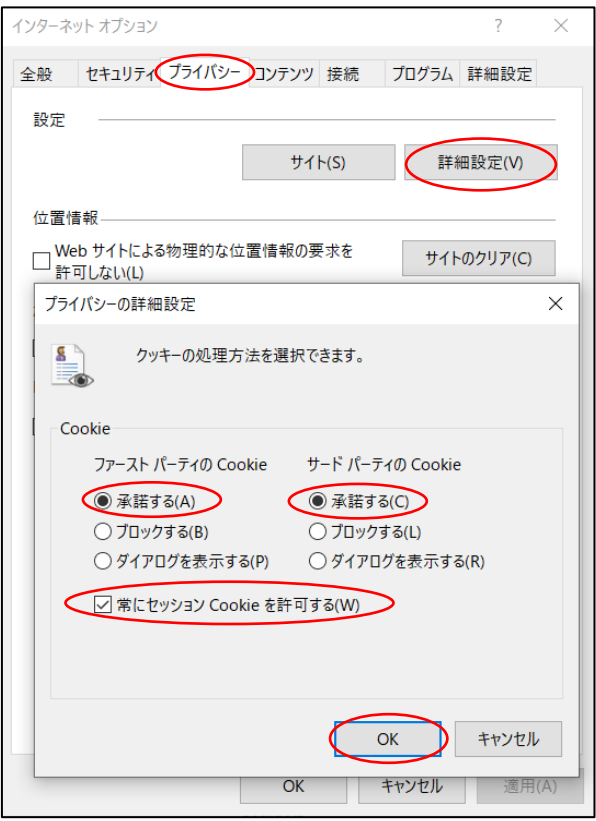

注意:インターネット受講が終わったら必ず元の設定に戻してください。

# トラブル対処法 7

## (1)トラブル事例①「ログインできない」

トップ画面表示の際「何も表示されない」、または「ログイン」ボタンをクリックしても何も反応がない。

#### ■対処法 1

Microsoft Edge の設定で JavaScript が "有効"になっていないことが原因です。

### 注意:事務所や会社のネットワーク内で実行する場合は、必ず事前にネットワーク/システム管理者にご相 談ください。

- 1. Microsoft Edge のメニューバーから
	- 「•••」ボタン→「設定」を選択します。

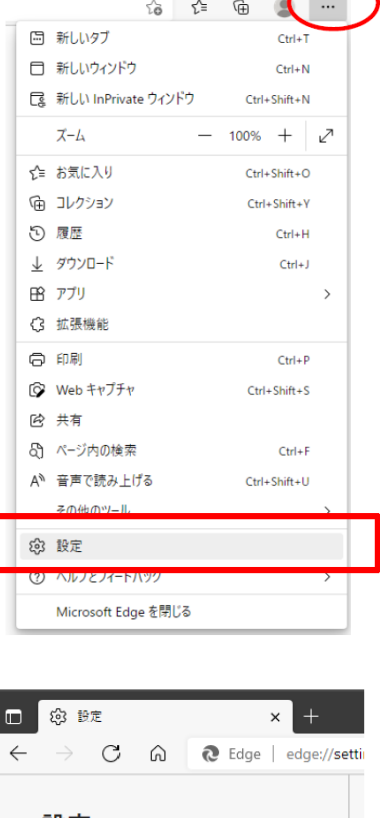

 $\leftarrow$ 

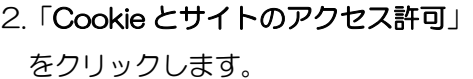

設定 Q 設定の検索 ③ プロファイル □ プライバシー、検索、サービス ○ 外観 回 [スタート]、[ホーム]、および [新規] タブ | de Cookie とサイトのアクセス許可 LO WALWA ↓ ダウンロード 登 ファミリー セーフティ At 言語 ◎ プリンター  $-2.721$ 

3.「Cookie とサイトのアクセス許可」 が表示されます。

「JavaScript」をクリックします。

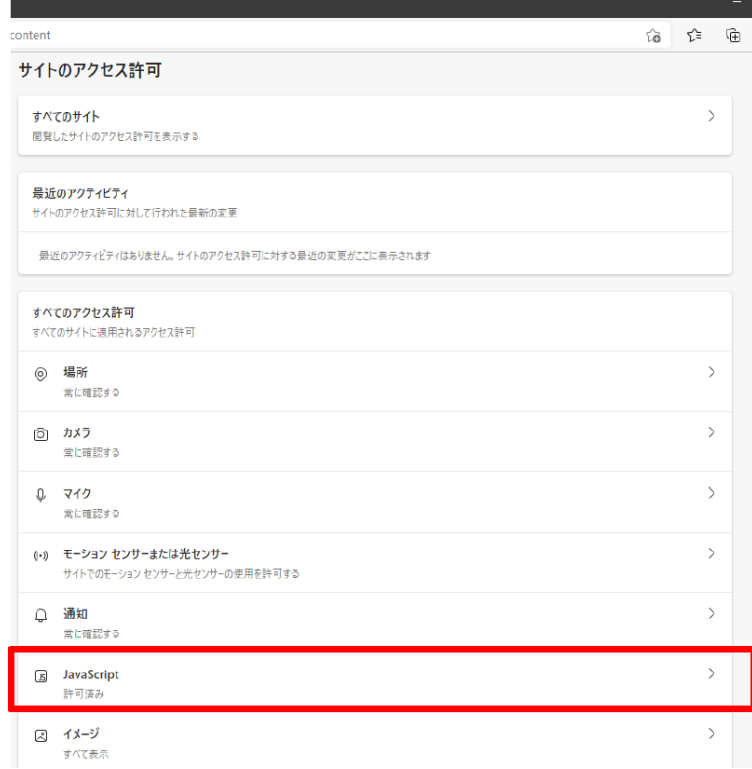

4.「サイトのアクセス許可/JavaScript」 が表示されます。

「許可(推奨)」の項目のスイッチを クリックし、有効にします。

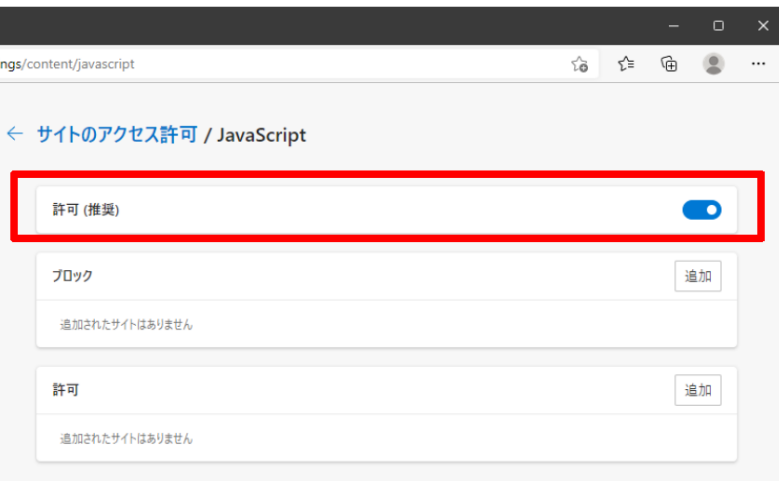

■対処法 2

会社や学校のネットワークでプロキシサーバーを使用している場合は次の手順で設定を変更してください。 注意:事務所や会社のネットワーク内で実行する場合は、必ず事前にネットワーク/システム管理者にご相

# 談ください。

1.「Windows のスタートメニュー」から 「設定」ボタンをクリックします。

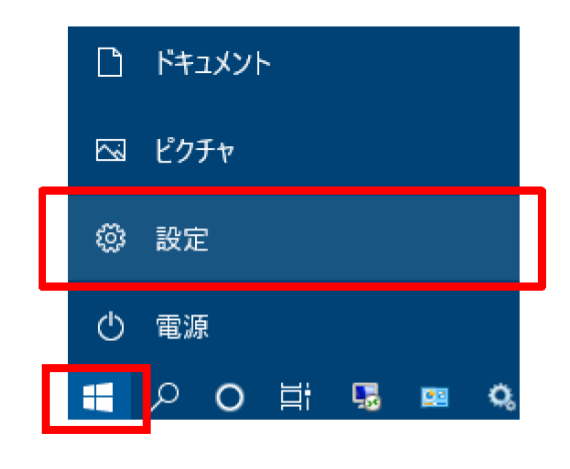

#### 2.「ネットワークとインターネット」 をクリックします。

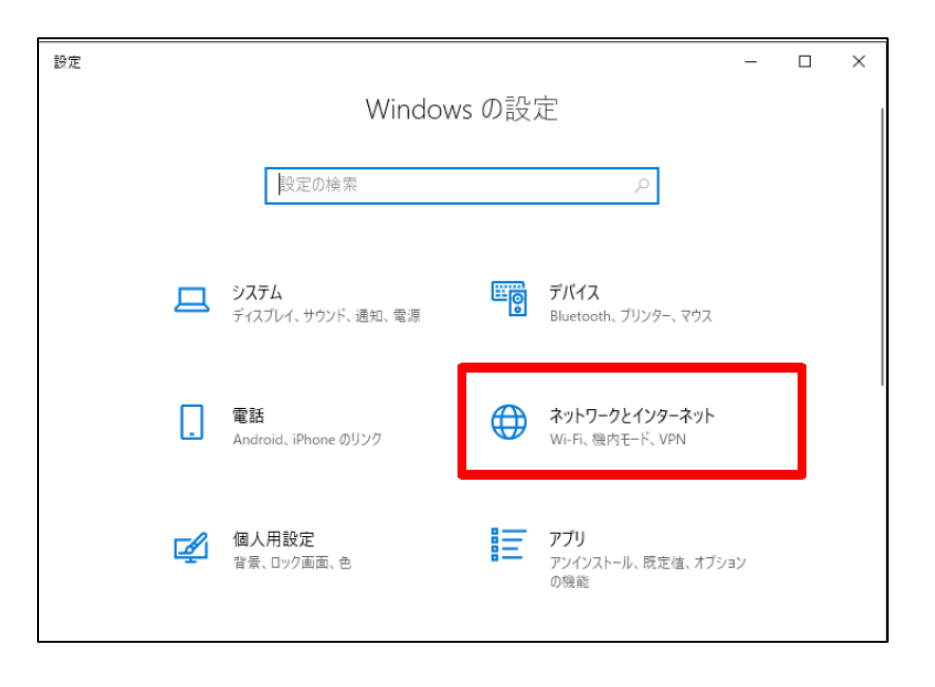

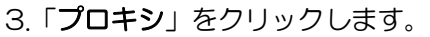

 $\overline{a}$ 

e.jp j

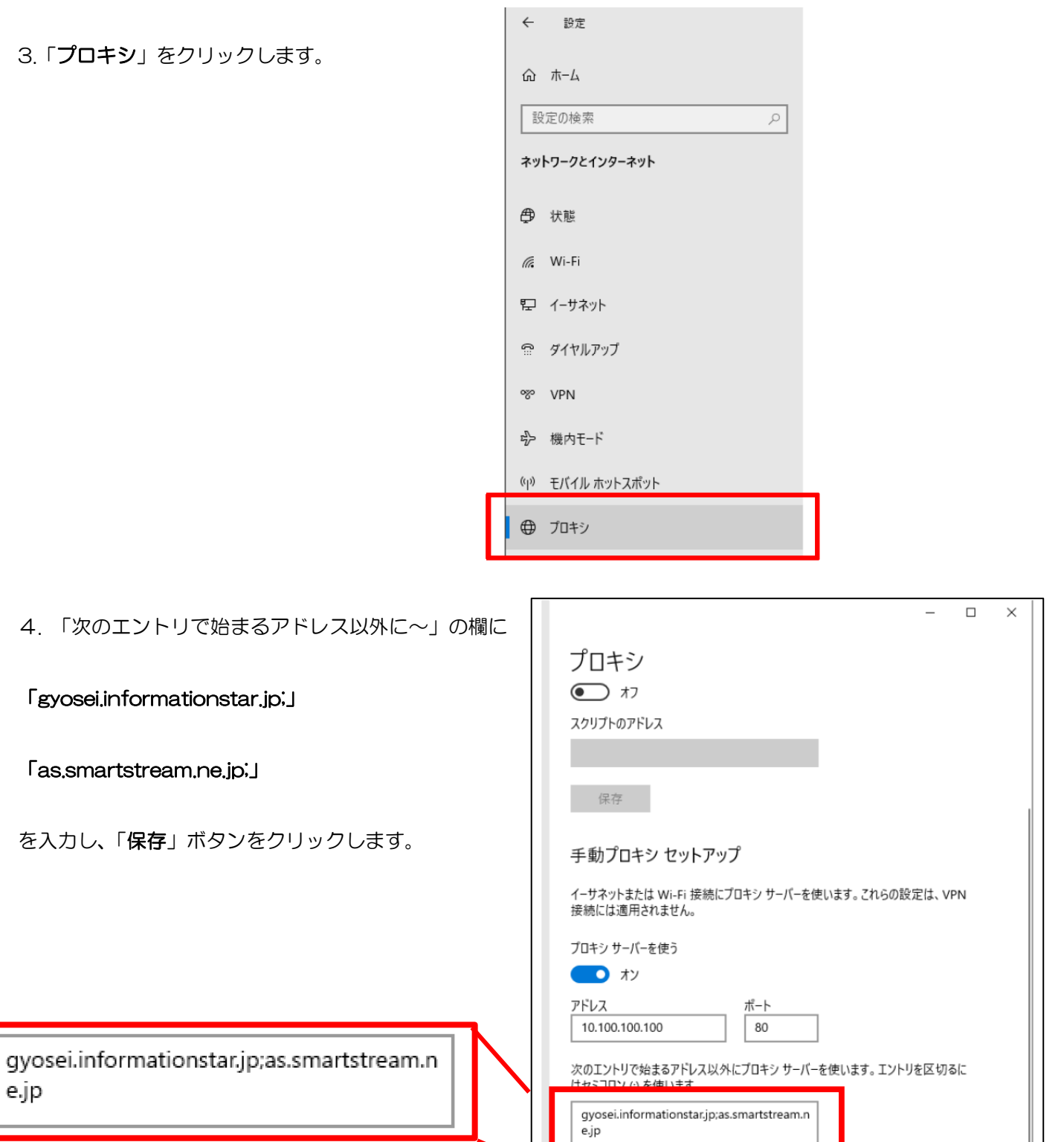

✓ ローカル (イントラネット) のアドレスにはプロキシ サーバーを使わない

保存

### 注意:事務所や会社のネットワーク内で実行する場合は、必ず事前にネットワーク/システム管理者にご相 談ください。

#### (2)トラブル事例②「ビデオが表示されない」

学習画面のフレーム部分は表示されるが、 ビデオ映像が表示されない(または映像が動かない)。

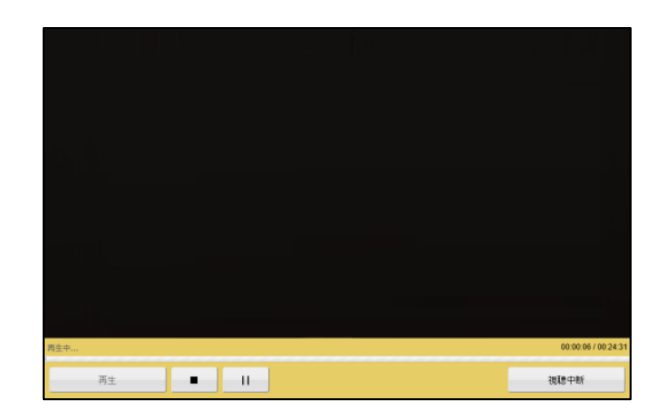

■対処法1

インターネット回線速度が遅い事が原因の一つです。学習のインターネット環境として、ADSL 相当以上 のブロードバンド環境をご用意いただく事をお願いしていますが、ブロードバンドでも時間帯によっては回 線が混み合って速度が落ちる事があります。その場合、時間をおいてアクセスしなおしてください。

#### ■対処法 2

ご利用のインターネット回線によっては、ファイアウォール、UTM、IDP、プロキシサーバーなどのセキュ リティが導入されている場合があります。

#### 注意:事務所や会社のネットワーク内で実行する場合は、必ず事前にネットワーク/システム管理者にご相 談ください。

1.以下のプロトコル開放、ポート開放、サーバ指定などのセキュリティポリシーの変更をしてください。

プロトコル:HTTP, HTTPS ポート番号:80, 443 サーバ:gyosei.informationstar.jp as.smartstream.ne.jp

2.プロバイダーのセキュリティオプション、セキュリティ機器、セキュリティシステムなどをご利用の場合、 上記設定でも視聴できない場合があります。その場合には、セキュリティシステムの担当者に確認をしてく ださい。

参考)

Windows ファイアウォールでポートを開く

[https://docs.microsoft.com/ja-jp/windows/security/threat-protection/windows](https://docs.microsoft.com/ja-jp/windows/security/threat-protection/windows-firewall/create-an-inbound-port-rule)[firewall/create-an-inbound-port-rule](https://docs.microsoft.com/ja-jp/windows/security/threat-protection/windows-firewall/create-an-inbound-port-rule)

Mac OS X : ポートとは

<https://support.apple.com/ja-jp/HT202221>

#### (3)トラブル事例③「音が聞こえない」

トップ画面表示の際「何も表示されない」、または「ログイン」ボタンをクリックしても何も反応がない。

#### ■対処法

- 1 音声出力機能付きのパソコンかどうか確認する。
- 2 パソコン側のボリュームコントロールを調節する (図 1)。
- 3 スピーカー(外付け、モニター内蔵、ノート PC 本体内蔵)、ヘッドフォン等の ON/OFF スイッチとボ リュームコントロールを確認する。

#### (図 1)

「スピーカー」を右クリックし、

「音量ミキサーを開く(M)」をクリックしてください。

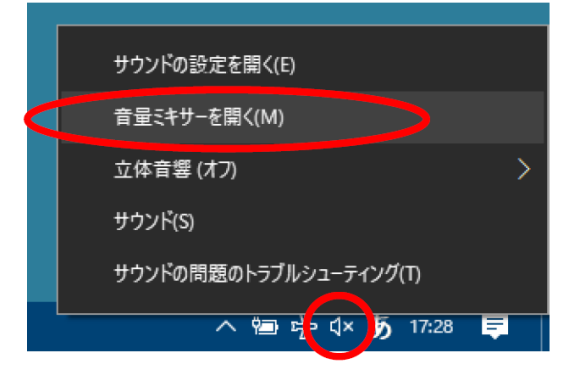

「音量ミキサー」の

「ブラウザ (Microsoft Edge、Google Chrome 等)」の

音量を調整してください。

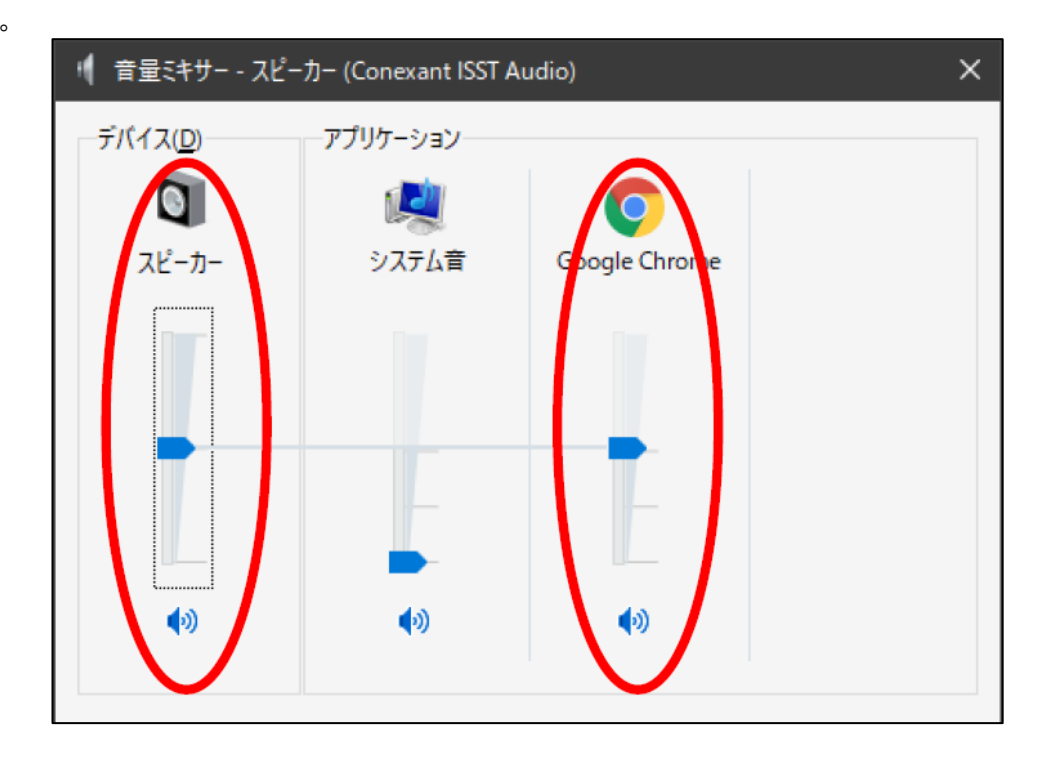

37